# **CN-5412M**

# **Коммутатор Ethernet-over-VDSL c SNMP-агентом**

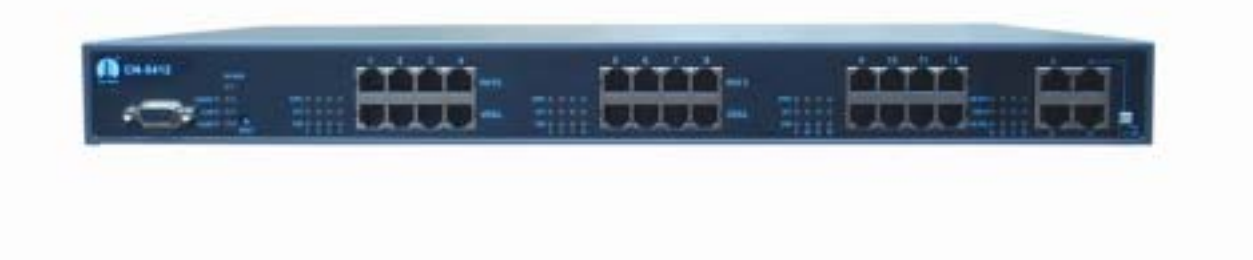

**Руководство по установке и настройке**

**Версия 1.0** 

# Содержание

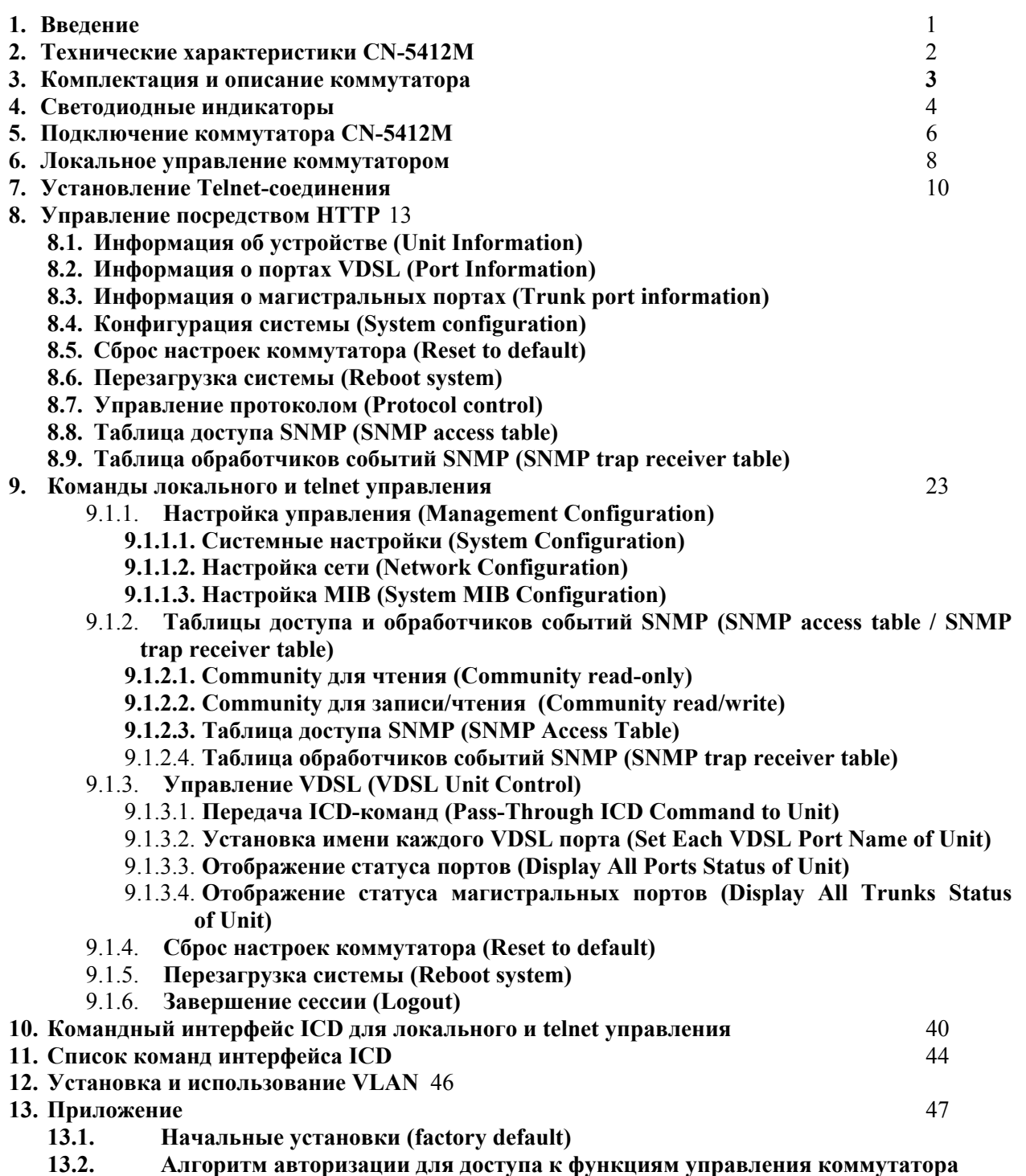

### **1. Введение**

Благодарим Вас за выбор коммутатора Ethernet-over-VDSL CN-5412M.

Коммутатор CN-5412M предназначен для организации сетей коллективного широкополосного доступа на базе технологии Ethernet-over-VDSL. Компания City-Netek ñ один из лидеров в разработке и производстве систем доступа на основе абонентских телефонных линий, включая оборудование VDSL и HPNA.

Технология VDSL (Very high bit rate Digital Subscriber Line) обеспечивает на сегодняшний день самую высокую скорость передачи данных среди всех xDSL технологий. Симметричный вариант VDSL, при котором скорость восходящего и нисходящего потоков одинакова, успешно используется для организации коллективного доступа. Системы передачи данных, реализующие такой подход, получили общее название Ethernet-over-VDSL (EoV), поскольку используют формат кадров, метод доступа к среде и протокол канального уровня, принятые в Ethernet. Это позволяет использовать для EoV всю гамму решений, отработанных на традиционных Ethernet-подключениях.

Технология EoV обладает следующими преимуществами:

- − высокая скорость (до 18 Мбит/с)
- − увеличенная дальность (свыше 1,5 км)
- − высокая помехозащищенность (возможность использования до 90% пар в многопарном кабеле)

Сети передачи данных, основанные на EoV организуются по топологии «звезда», либо «точка-точка». В качестве среды передачи используется неэкранированная витая пара категории 3 и выше. Коммутатор CN-5412M используется как станционное окончание (LT) для организации сетей EoV по топологии «звезда». В качестве станционных окончаний для топологии «точка-точка» могут использоваться модемы CN-501LT производства компании City-Netek. В качестве абонентских терминалов (RT) применяются модемы City-Netek CN-501RT.

### **В число основных особенностей коммутатора CN-5412M входят:**

- 12 портов VDSL и 4 порта Ethernet
- Встроенный частотный разделитель (сплиттер), что позволяет вести одновременную передачу голоса (POTS/ISDN) и данных.
- Локальное управление (терминал).
- Удаленное управление (telnet, HTTP, SNMP)
- Встроенный SNMP-агент
- Текущий контроль портов VDSL и Ethernet.
- Поддержка безопасности с помощью функции VLAN.
- Коммутация уровня 2 (уровень канала передачи данных).
- Управление потоком "Back Pressure" и IEEE802.3X.
- Управление широковещательной рассылкой (Broadcast storm).

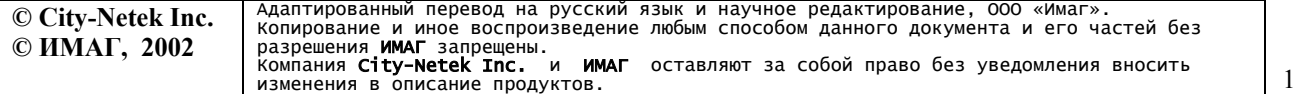

# **2. Технические характеристики CN-5412M**

### *12 портов VDSL*

• Светодиодные индикаторы: Sync (синхронизация), Activity (активность), Error (ошибка).

### *12 портов POTS/ISDN*

• Встроенный частотный разделитель (сплиттер) позволяет одновременно передавать голос (аналоговая телефония, либо ISDN) и данные по одной паре.

### *4 порта Ethernet*

- 10/100BaseT, автоматическое определение скорости и режима соединения.
- Управление потоком IEEE 802.3, 802.3u.
- Светодиодные индикаторы: Link/Activity (соединение/активность),  $10/100$  (скорость передачи данных 10/100), Full Duplex/Collision (полностью дуплексный режим/коллизия).

### *1 порт подключения терминала*

- Интерфейс V.24 (RS-232)
- Скорость передачи: 19200 бит/сек, 8 бит данных, 1 стоповый бит, без проверки четности, без управления потоком.

### *SNMP-агент*

- Поддерживает протоколы TCP/IP, SNMP, HTTP, TFTP, DHCP, BOOTP, RARP, Telnet
- Соответствует стандарту MIB-II.

### *Физические характеристики*

- Питание переменного тока: 100 250 В, 47 63 Гц, внутренний универсальный блок питания.
- Потребляемая мощность: Не более 60 Вт.
- Диапазон рабочих температур:  $0^{\circ}$ С  $\sim$  +50 $^{\circ}$ С
- Диапазон температур хранения:  $-25^{\circ}\text{C} \sim +70^{\circ}\text{C}$
- Влажность:  $10\% \sim 90\%$  без конденсации
- Сертификация: соответствует FCC, CE, VCCI
- Вес нетто: приблизительно 4,16 кг.
- Размеры: 300 мм х 446 мм х 45 мм

# **2. Комплектация и описание коммутатора**

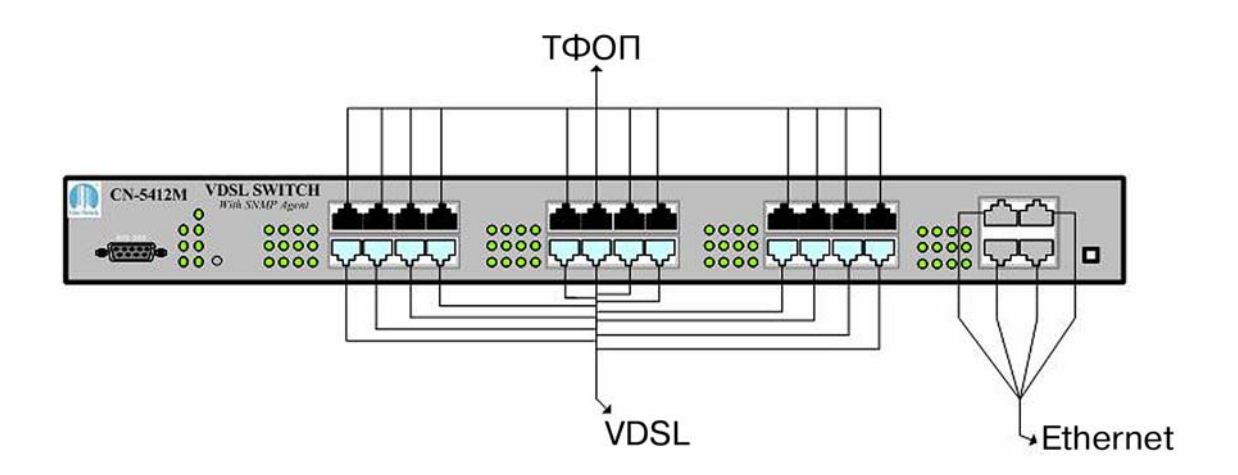

*Рисунок 1* 

В комплект поставки коммутатора входит следующее:

- Один кабель питания с проводом заземления.
- Один коммутатор VDSL CN-5412M.
- Один кабель для подключения терминала DB9-M − DB9-M.
- Одно Руководство по установке и настройке.

Если какая-либо из позиций данного списка отсутствует, пожалуйста, до начала использования коммутатора немедленно свяжитесь с поставщиком оборудования. Для того, чтобы получить дополнительные брошюры Руководства или ножки для установки коммутатора, обращайтесь к Вашему поставщику оборудования.

# **3. Светодиодные индикаторы**

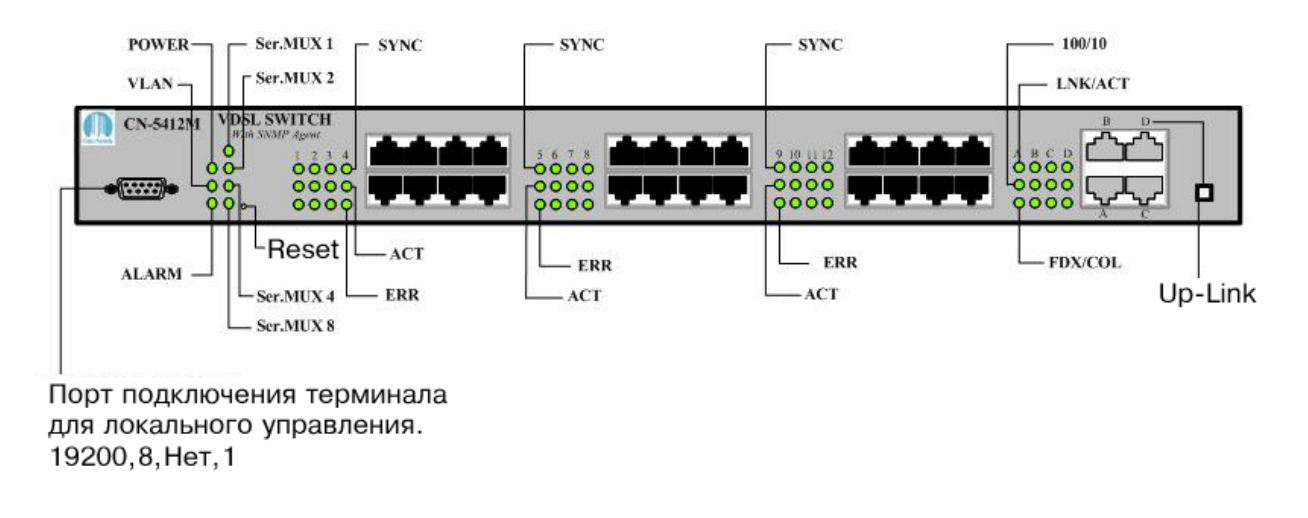

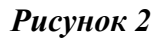

На рис.2 изображена передняя панель коммутатора, которая содержит:

- Четыре порта Ethernet 10/100BaseTx.
- Двенадцать портов VDSL, двенадцать портов POTS/ISDN (ТфОП).
- Один порт для управления с локального терминала.
- Одну кнопку Up-Link.
- Одну кнопку Reset.

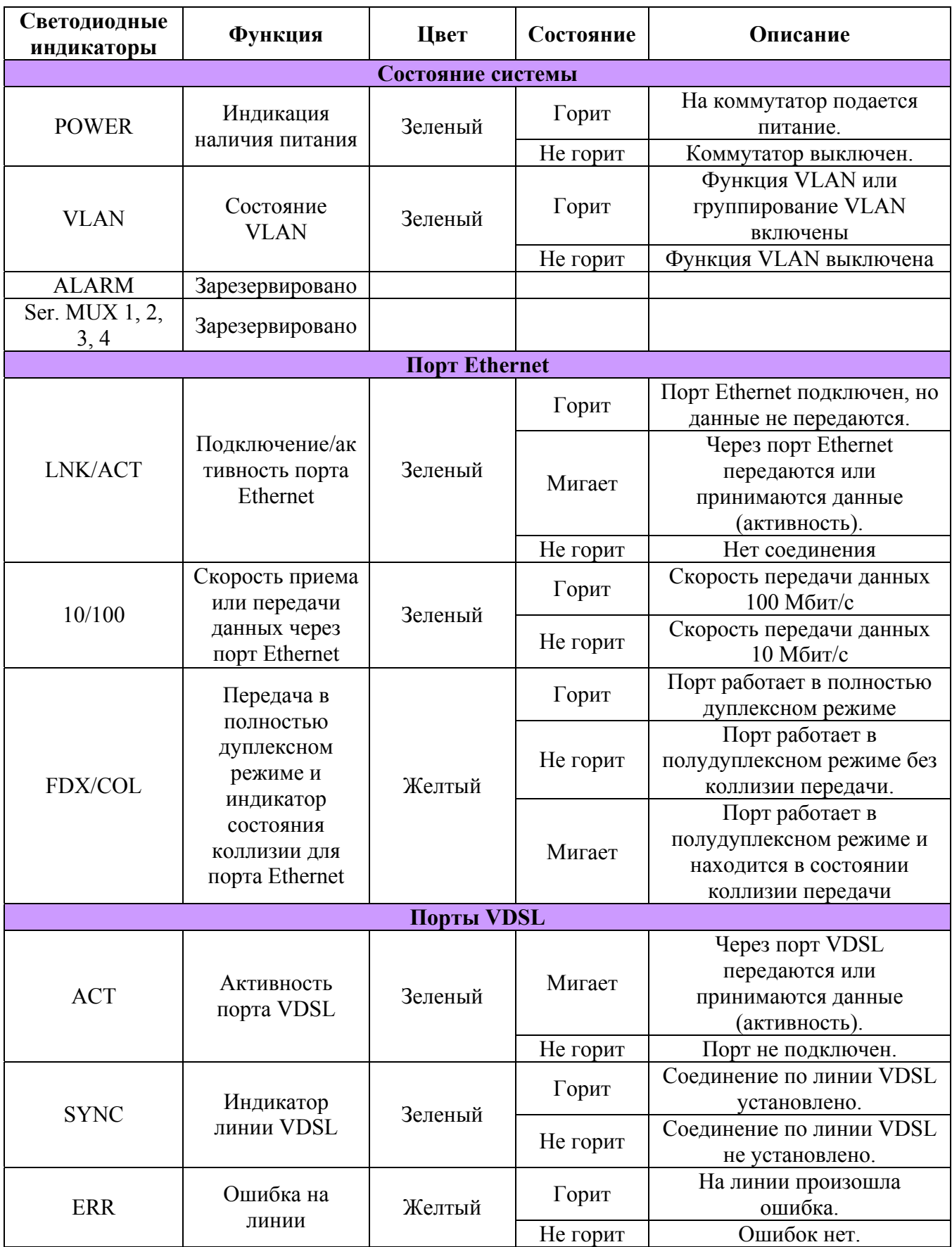

AMIN

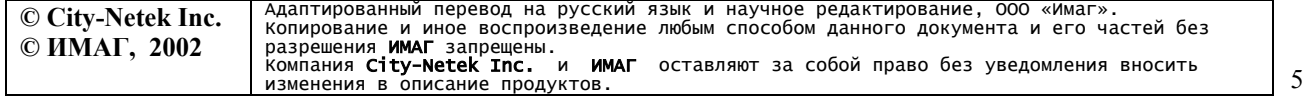

### **5. Подключение коммутатора CN-5412M**

A

Коммутатор CN-5412M позволяет подключить до 12 удаленных абонентов по линиям VDSL. Наличие встроенного частотного разделителя (сплиттера) позволяет вести одновременную передачу голоса (по аналоговой телефонии или ISDN) и данных.

В качестве абонентских терминалов используются модемы Ethernet-over-VDSL CN-501RT производства компании City-Netek. Для обеспечения телефонной связи необходимо подключить порты POTS/ISDN коммутатора CN-5412M к телефонной станции, а порты VDSL – к линии VDSL (см. рис. 3) Удаленный абонент подключается к линии VDSL, а телефонный аппарат абонента к порту POTS/ISDN удаленного модема CN-501RT. Расстояние передачи при полной пропускной способности – 1,2 км.

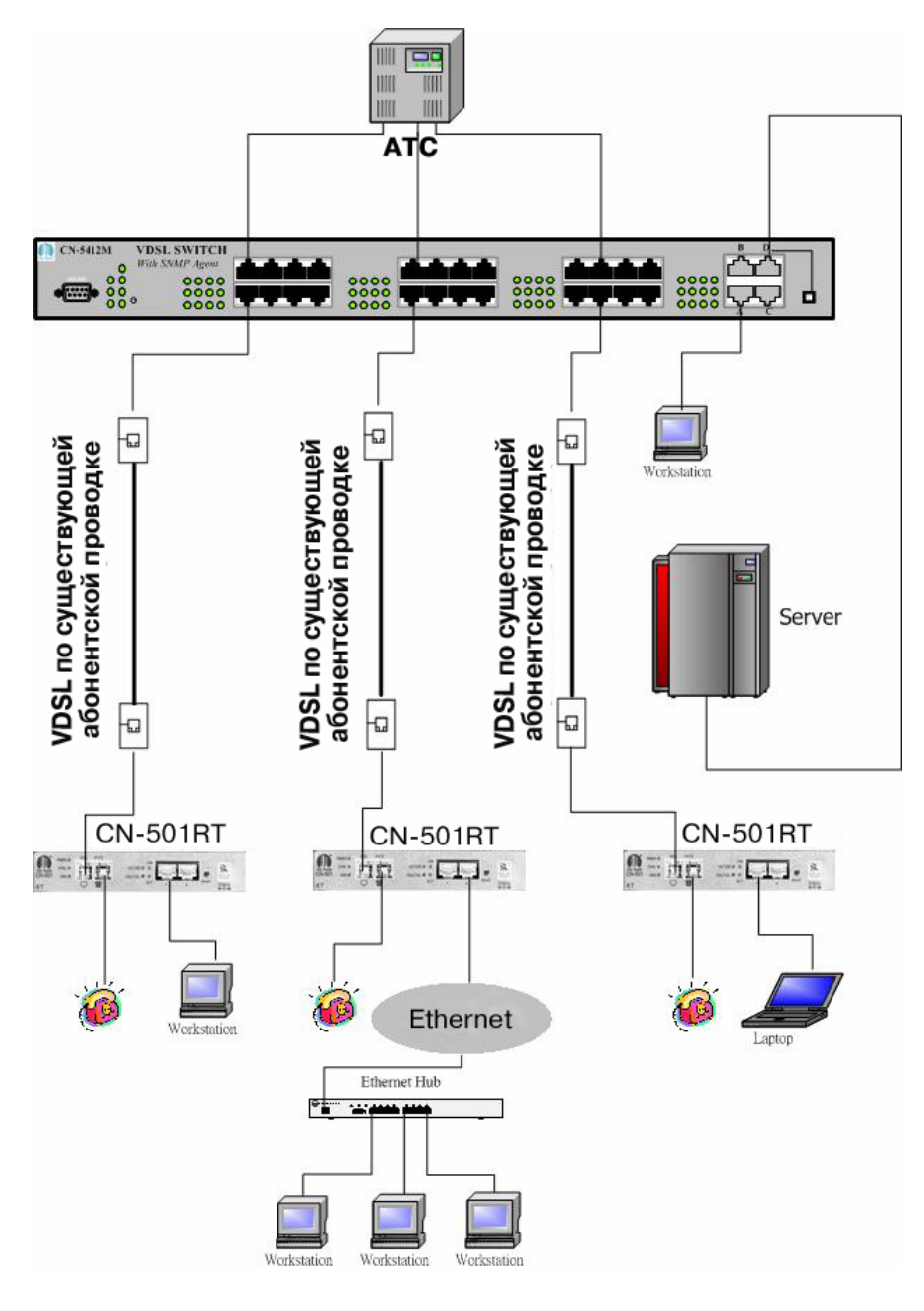

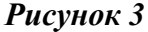

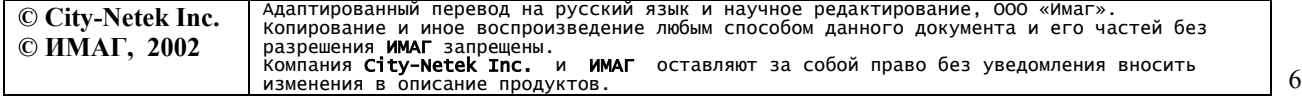

При подключении удаленного модема к коммутатору CN-5412M требуется около 15 секунд для установки связи. Если связь установлена успешно, индикатор Sync на соответствующем порту VDSL должен гореть зеленым цветом.

 $\frac{1}{2}$ 

Порт D на коммутаторе CN-5412M может функционировать как порт расширения (Up-Link) или как обычной порт Ethernet. Когда кнопка Up-Link нажата (утоплена), порт функционирует в качестве порта расширения (Up-Link), а когда кнопка не нажата - порт функционирует в качестве обычного порта Ethernet. Эта возможность избавляет пользователя от необходимости использовать кросс-кабели Ethernet.

### **6. Локальное управление коммутатором**

Данный раздел настоящего Руководства описывает процедуру управления коммутатором CN-5412M через консольный порт посредством последовательного интерфейса V.24 (RS-232). Для подключения к консольному порту используйте нуль-модемный кабель DB-9/DB-9, входящий в комплект поставки коммутатора.

Основными параметрами, устанавливаемыми только с консольного порта являются:

- IP адрес SNMP-агента
- Маска подсети
- Шлюз по умолчанию
- Пароль доступа

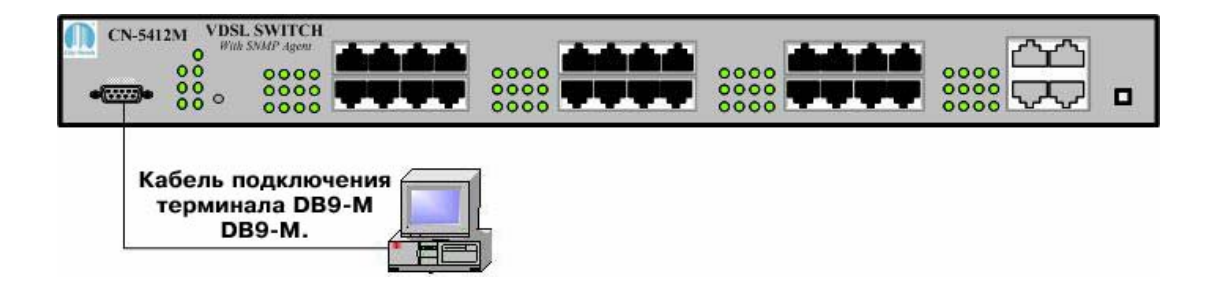

*Рисунок 4* 

Подключите консольный порт коммутатора к COM-порту Вашего компьютера и запустите любую программу эмуляции терминала, например, такую, как HyperTerminal производства Hilgraeve Inc., которая входит в стандартную поставку операционных систем семейства MS Windows.

В программе эмуляции терминала выберите COM-порт, к которому подключен Ваш CN-5412M и задайте следующие параметры для установления связи:

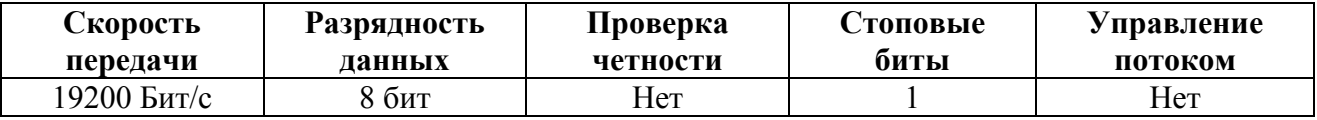

После подключения Вам потребуется ввести Ваш пароль. По умолчанию производителем установлен пароль "admin".

Локальное управление через консольный порт и удаленное управление посредством telnet используют один и тот же интерфейс пользователя. Основное отличие заключается в способе подключения. Для локального управления используется непосредственное подключение с

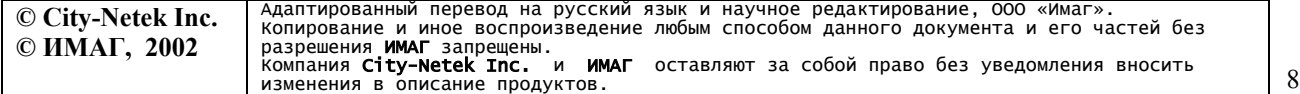

использованием прилагаемого кабеля. Подключение через telnet может быть произведено удаленно, через IP-сеть. Таким образом, до начала использования telnet необходимо установить правильный IP-адрес, используя локальное подключение. В противном случае, нужно использовать IP-адрес, установленный по умолчанию (см. Приложение). Webинтерфейс управления также использует IP-адрес, однако его интерфейс отличается от telnet и управления через консольный порт. Web-интерфейс будет описан в следующем разделе Руководства.

Для настройки IP-адреса:

- 1. Выберите пункт «Management Configuration» в главном меню
- 2. Выберите пункт «System Configuration»
- 3. Выберите пункт «IP Address»
- 4. Введите правильный IP-адрес
- 5. Для установки маски подсети (subnet mask) и шлюза по умолчанию (default gateway) вернитесь к шагу 2 и выберите соответствующие пункты подменю. Обратитесь к системному администратору Вашей сети для получения верных значений адресов.

После того, как IP-адрес установлен, обратитесь к главе 8, в которой детально описаны все команды и пункты меню.

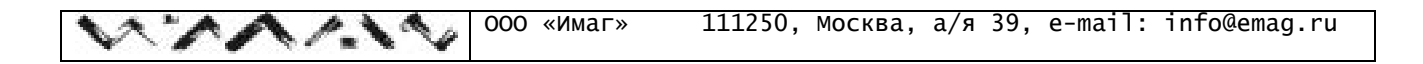

# **7. Установление Telnet-соединения**

На рис.5 изображена схема подключения коммутатора к IP-сети.

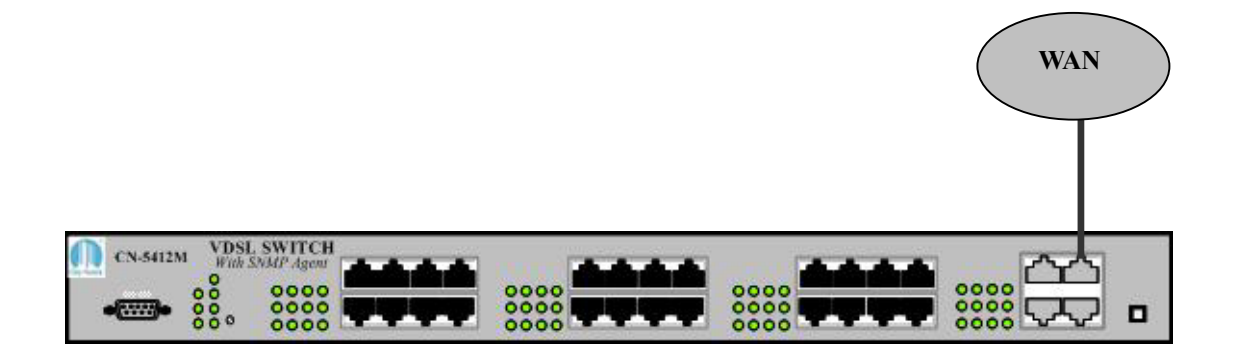

### *Рисунок 5*

Подключив CN-5412M к IP-сети, Вы можете управлять его функциями с любого компьютера этой сети с использованием протокола telnet. До использования telnet-управления необходимо подключиться к коммутатору через консольный порт и задать правильный IPадрес (см. предыдущий раздел настоящего Руководства). Для управления через telnet запустите программу клиент telnet на Вашем компьютере и укажите ей IP-адрес коммутатора.

Для Windows 98

1. Щелкните на кнопке Start (пуск), затем на Run (выполнить), введите "telnet" и нажмите на клавишу Enter (см. рис.6).

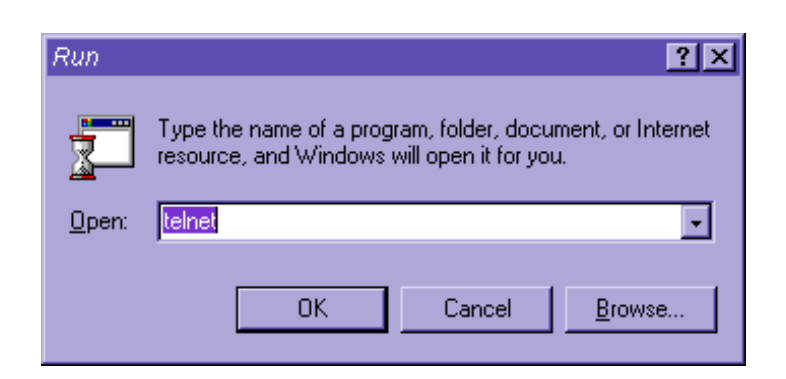

### *Рисунок 6*

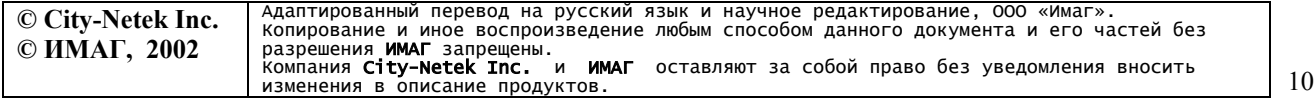

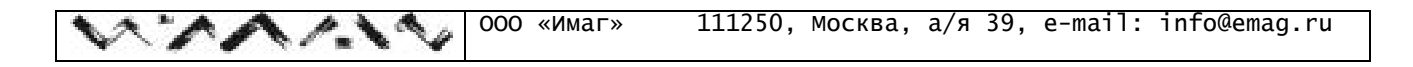

- 2. Щелкните на Connect (соединить) и затем на Remote System (удаленная система).
- 3. Введите IP-адрес вашего коммутатора в строке "Host Name:" и нажмите на клавишу Enter (см. рис.7).

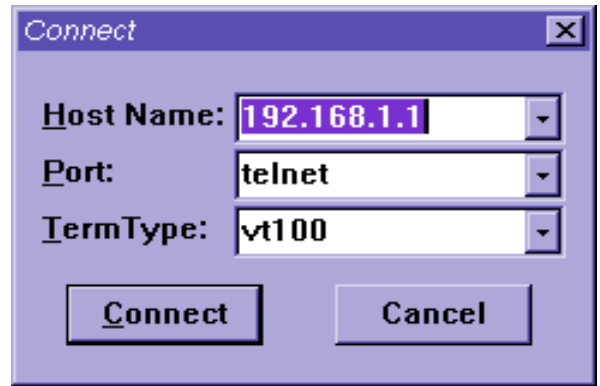

### *Рисунок 7*

4. Соединение будет установлено и Вам будет предложено ввести Ваш пароль.

Для Windows 2000

- 1. Щелкните на кнопке Start (пуск), затем на Run (выполнить), введите "telnet" и нажмите на клавишу Enter.
- 2. Введите О в командном режиме Microsoft Telnet
- 3. Введите IP-адрес вашего коммутатора и нажмите Enter (см. рис.8).

Welcome to Microsoft Telnet Client Telnet Client Build 5.00.99203.1 Microsoft (R) Windows 2000 (TM) 5.00 Version (Build 2195)

To Exit Press 'CTRL+]'

### *Рисунок 8*

4. Соединение будет установлено и Вам будет предложено ввести Ваш пароль.

Следующий экран будет выглядеть одинаково для Windows 98 и Windows 2000.

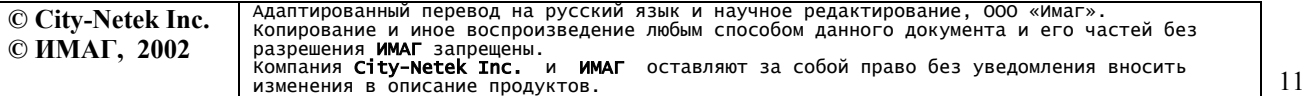

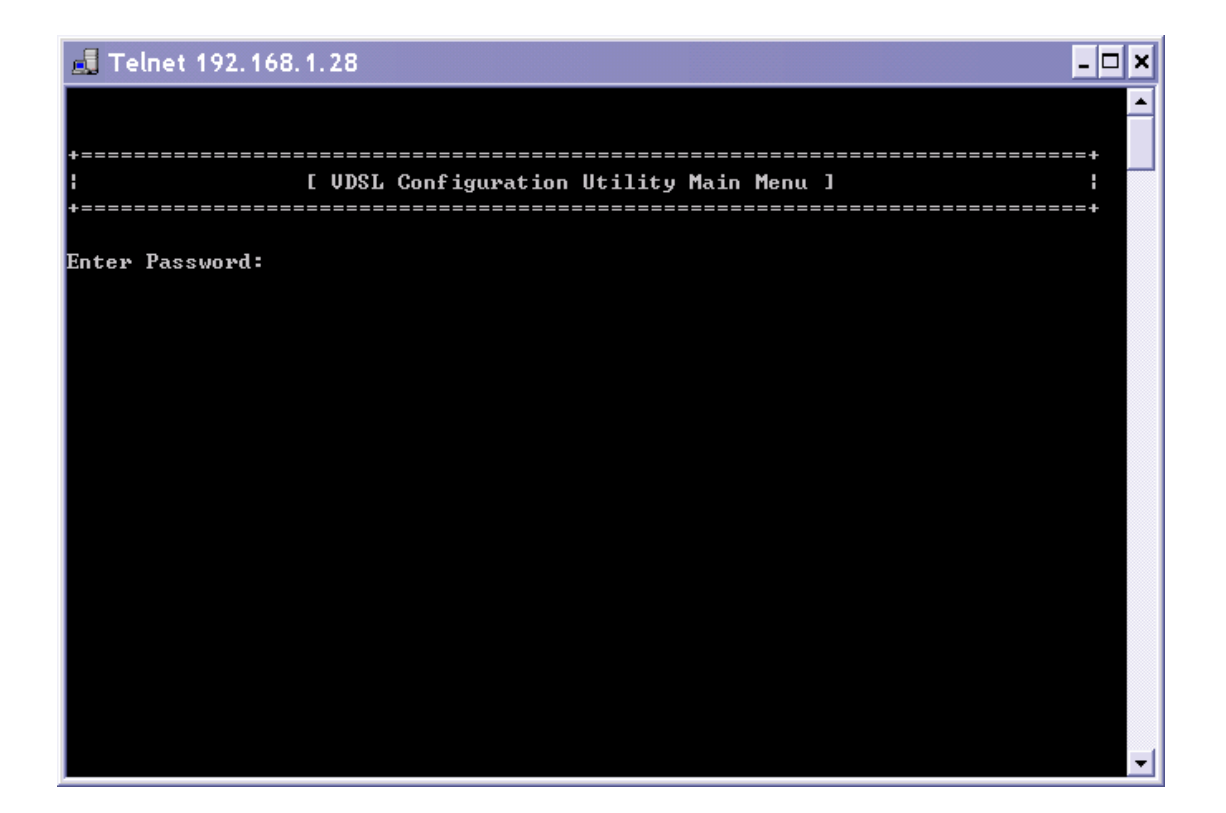

ď

### *Рисунок 9*

Если пароль не был изменен ранее, то введите пароль, действующий по умолчанию - admin. После того, как Вы получили доступ к системе меню, обратитесь к разделу 9 Руководства, в котором описаны все команды и пункты меню.

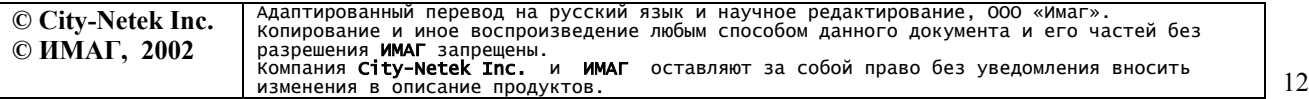

# **8. Управление посредством HTTP**

Другим быстрым и удобным способом доступа к коммутатору является доступ через HTTP (web-интерфейс). Хотя данный метод доступа достаточно прост и удобен, Вы не получите полной гибкости и управляемости, которые свойственны доступу через Telnet или консольный порт. Интерфейс HTTP позволяет включать и выключать базовые функции, например, автоматическую настройку уровня шумов или функцию VLAN. Однако мы рекомендуем Вам изменять данные настройки только через консольный порт или интерфейс Telnet. Web-интерфейс также позволяет проводить текущий контроль портов VDSL и магистральных портов, обеспечивая необходимую обратную связь для получения информации о состояния Вашей сети.

Для того, чтобы получить доступ к коммутатору через сеть, необходимо подключиться к коммутатору через консольный порт и задать правильный IP-адрес (см. раздел «Локальное управление коммутатором» настоящего Руководства).

*Примечание: Для использования Web-управления рекомендуется использовать Microsoft Internet Explorer версии 5.5 или выше.* 

- 1. Запустите Ваш web-браузер.
- 2. В адресной строке введите IP-адрес Вашего коммутатора и нажмите клавишу Enter.
- 3. В верхнем правом углу экрана Вы можете выбрать язык отображения страниц: английский (English), традиционный китайский (Traditional Chinese), упрощенный китайский (Simplified Chinese) или японский (Japanese).
- 4. Для управления коммутатором нажмите кнопку «Become Administrator» (см. рис.10), иначе все настройки коммутатора будут доступны только для просмотра, но не для изменения.

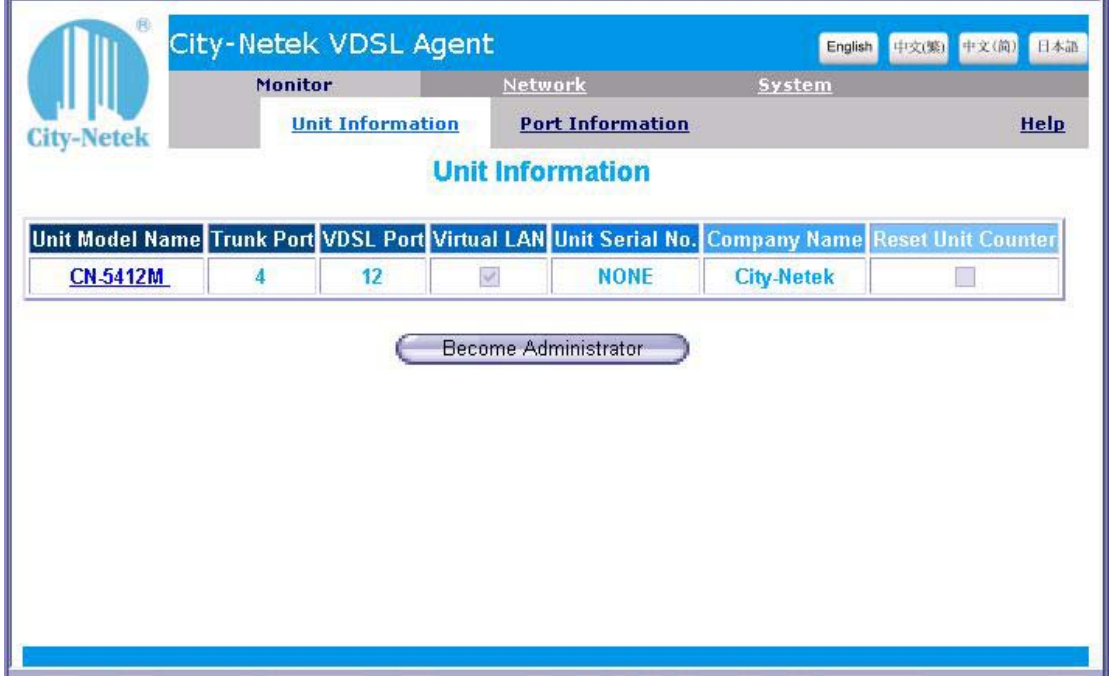

*Рисунок 10* 

5. На экране появится диалоговое окно ввода пароля, в котором Вам будет предложено ввести Ваш пароль и имя пользователя (см. рис. 11).

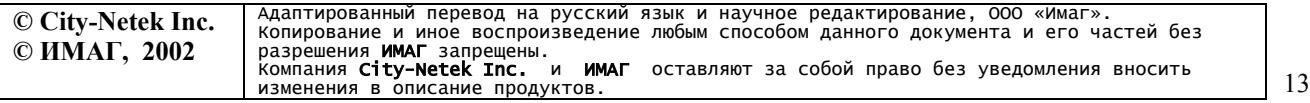

По умолчанию установлены следующие значения:

Имя пользователя: «VDSL»

Пароль: «admin»

Пароль и имя пользователя могут быть изменены во время настройки коммутатора. Пароль для доступа через HTTP совпадает с паролем, используемым для локального и telnet управления.

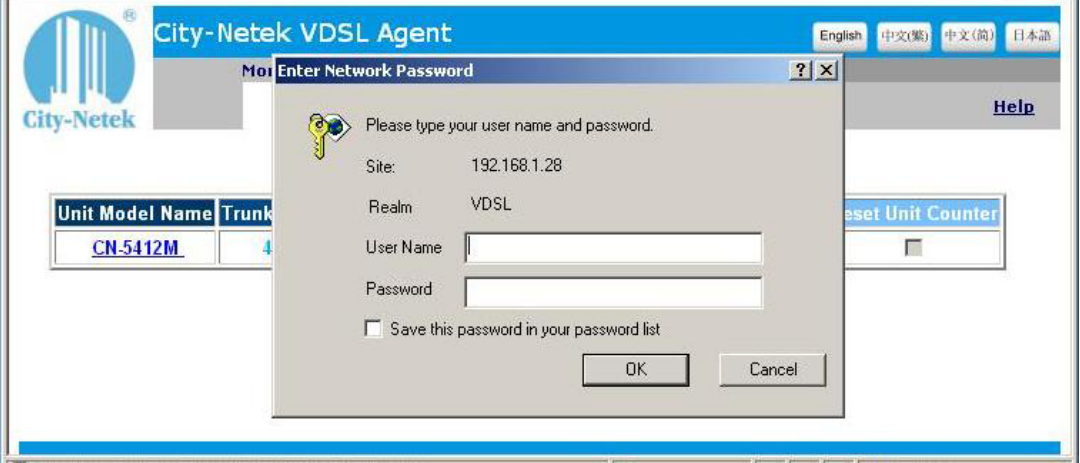

### *Рисунок 11*

**Внимание!** Набирайте имя пользователя и пароль с учетом регистра.

*Примечание. Просмотр настроек коммутатора разрешен по умолчанию для всех пользователей без ввода пароля. Однако этот параметр может быть изменен во время настройки (это будет описано в последующих разделах Руководства). Таким образом, установка и просмотр значений будут доступны только администратору. В любом случае, только администратор может изменять установки устройства. Чтобы зарегистрироваться в роли администратора необходимо перезапустить web-браузер*.

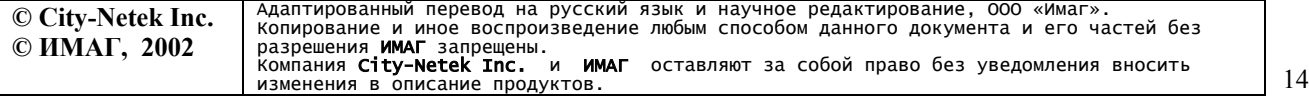

# *8.1 Информация об устройстве (Unit Information)*

После ввода правильного имени пользователя и пароля администратора браузер автоматически перейдет на страницу администрирования (см. рис.12)

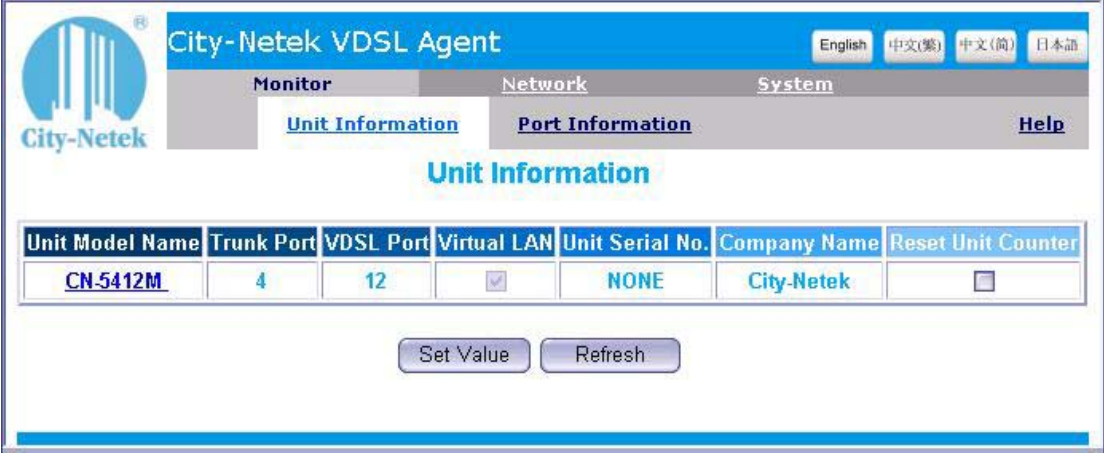

### *Рисунок 12*

На данной странице Вы сможете увидеть статус VLAN и серийный номер устройства, однако единственное значение, которое доступно для изменения - это опция «Reset Unit Counter» («Сброс счетчиков устройства»). Установив соответствующий флаг и нажав кнопку «Set Value», Вы сможете обнулить счетчики принятых, полученных и ошибочных пакетов.

### *8.2 Информация о портах VDSL (Port Information)*

Страница «Port Information» (см. рис. 13) дублирует состояние индикаторов устройства: соединение, активность, ошибки, и т.д. Администратор может также отключать/включать отдельные порты отмечая флаг Enable. Отмеченный флаг соответствует включенному порту. Администратор также может присваивать имена портов.

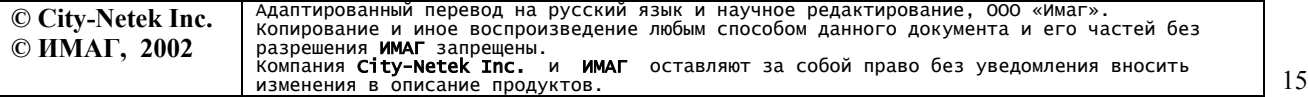

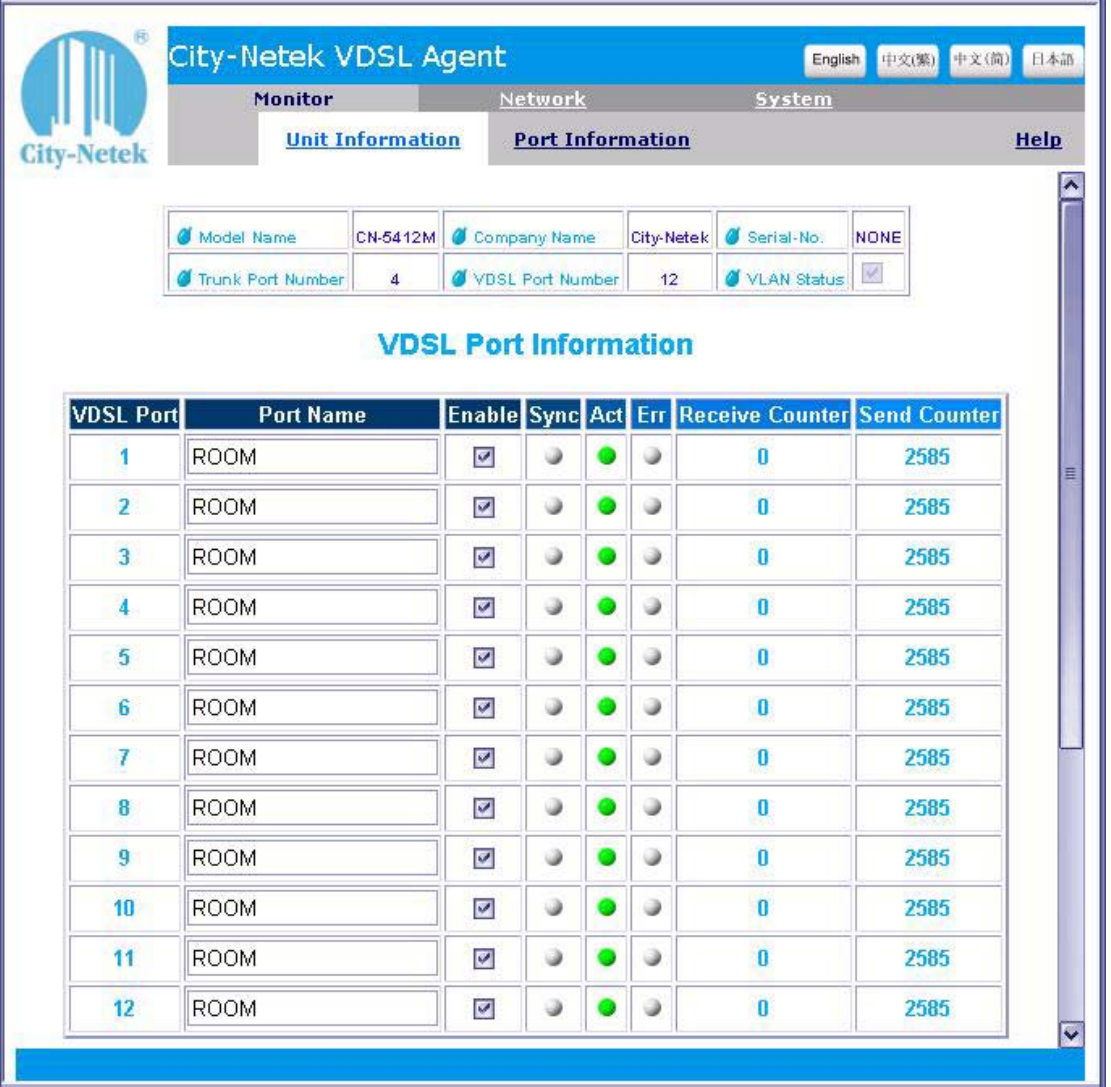

Ą

### *Рисунок 13*

## *8.3 Информация о магистральных портах (Trunk port information)*

На странице «Trunk Port Information» Вы сможете контролировать состояние Ethernet портов (см. рис. 14). Для каждого порта отображается его состояние: соединение, активность, коллизии.

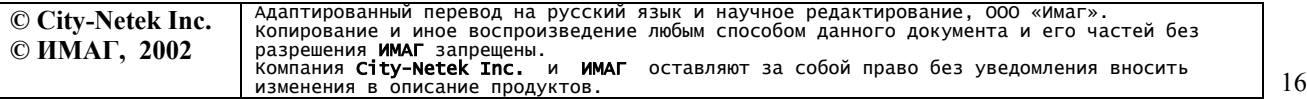

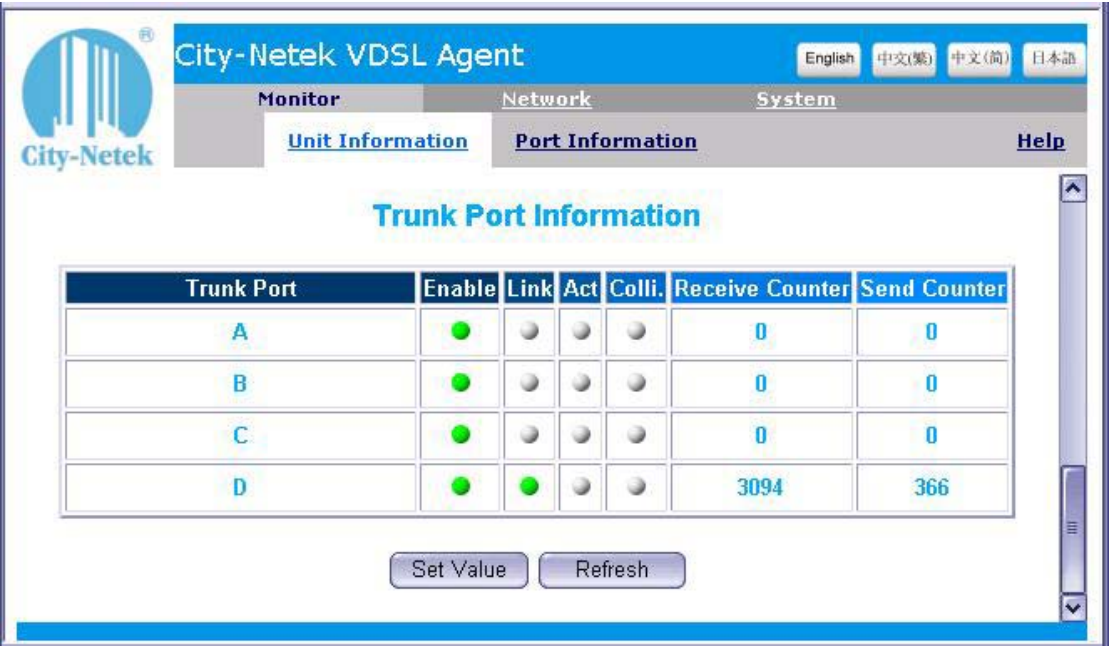

 $\sim$ 

٦.

*Рисунок 14* 

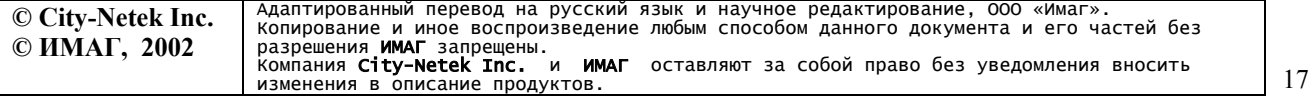

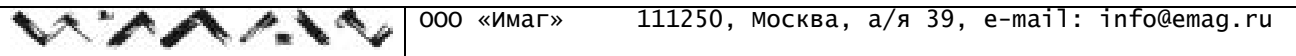

# *8.4 Конфигурация системы (System configuration)*

На рис. 15 изображена страница «System Configuration» (Конфигурация системы).

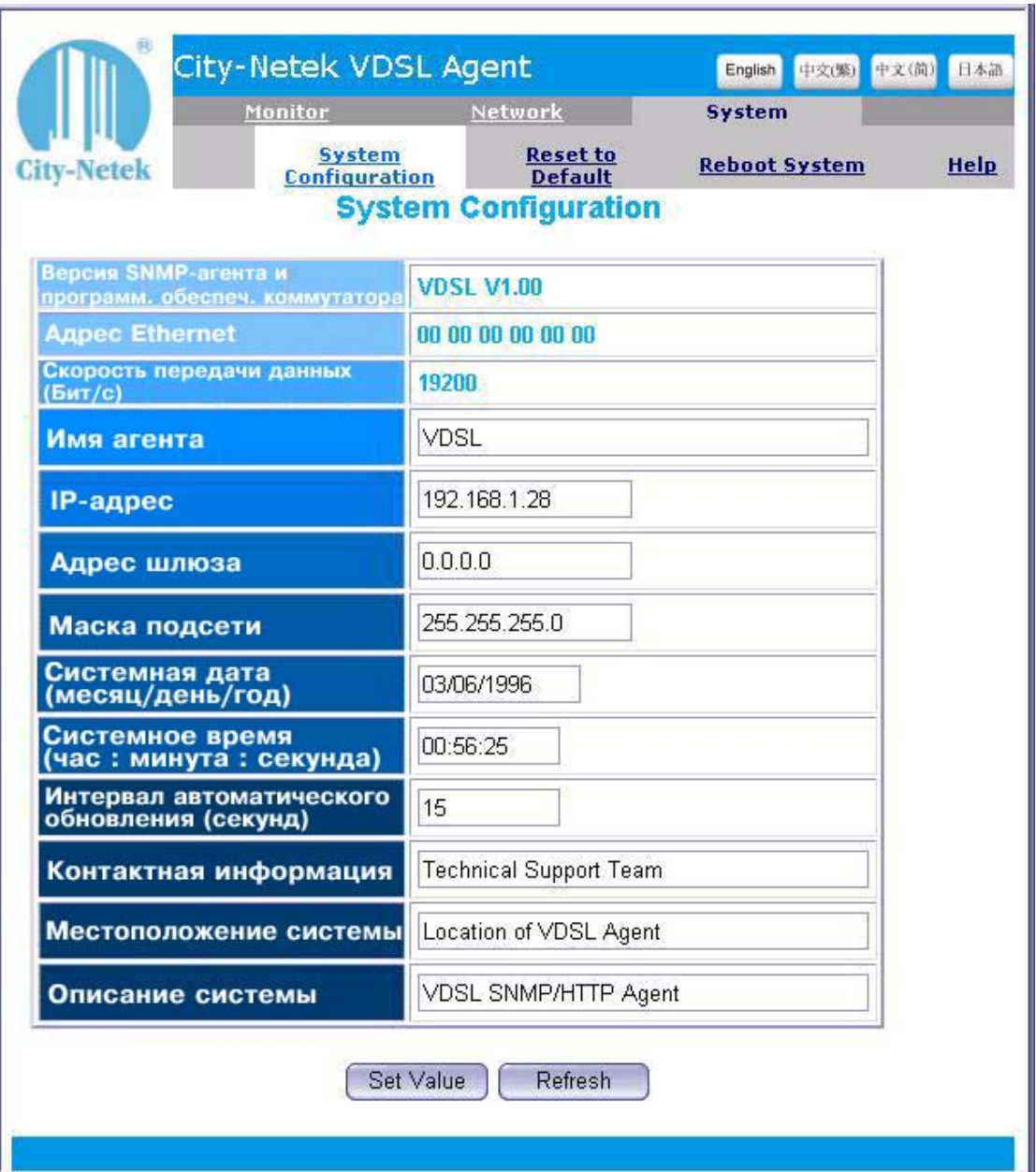

*Рисунок 15* 

### *8.5 Сброс настроек коммутатора (Reset to default)*

Опция «Reset to default» позволяет сбросить все ранее установленные параметры коммутатора и вернуться к значениям, установленным по умолчанию (см. рис. 16).

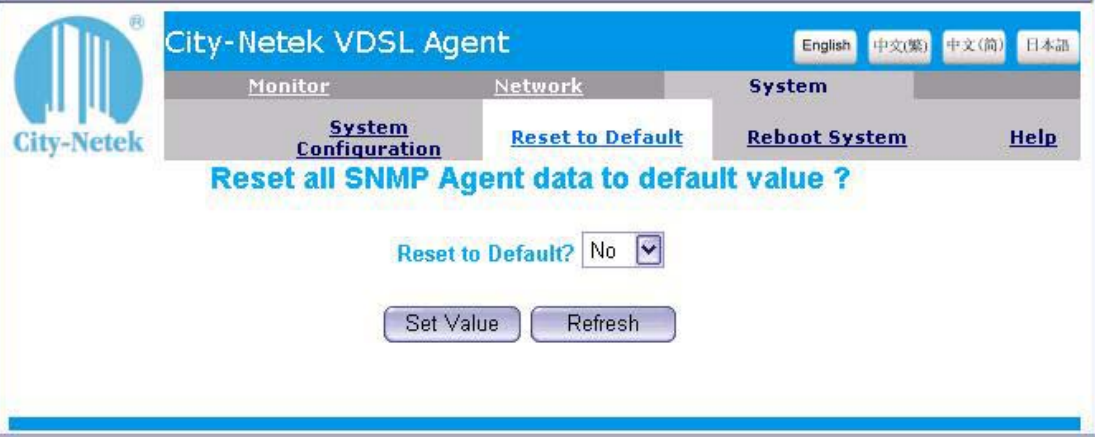

*Рисунок 16* 

### *8.6 Перезагрузка системы (Reboot system)*

Перезагрузка системы заново инициализирует программное обеспечение коммутатора и не затрагивает никакие сделанные изменения в настройках и параметрах. Выберите «Yes» в выпадающем списке и нажмите кнопку «Set Value» (см. рис. 17).

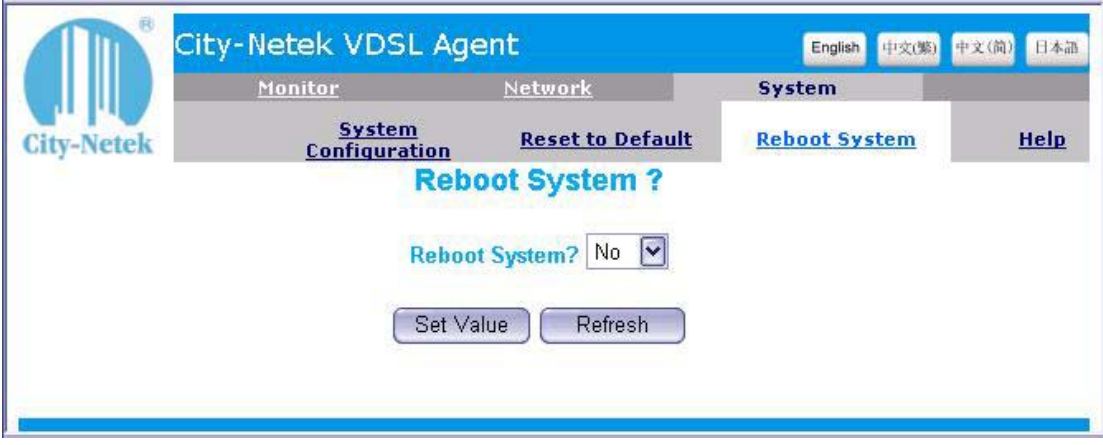

*Рисунок 17* 

### *8.7 Управление протоколом (Protocol control)*

Страница «Protocol Control» представлена на рис. 18 и позволяет Вам установить параметры доступа к настройкам коммутатора.

- 1. HTTP Login Username: Имя пользователя для доступа через HTTP. (Примечание: Пароль для интерфейса HTTP такой же, как и пароль доступа через консольный порт и интерфейс telnet.)
- 2. HTTP Security: При отключении данной функции любой пользователь Вашей сети сможет посмотреть состояние и настройки коммутатора; однако пользователь не сможет внести никакие изменения до тех пор, пока не получит доступ к коммутатору через кнопку "Become Administrator" (стать администратором). Если же данная функция включена, никто не сможет посмотреть настройки коммутатора до тех пор,

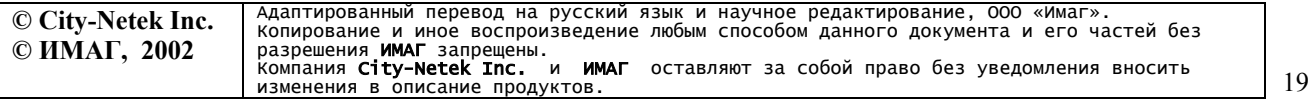

пока не получит доступ к коммутатору. На экран автоматически выводится диалоговое окно ввода пароля, информация о состоянии коммутатора не будет выводиться на дисплей до тех пор, пока не будет введен правильный пароль и имя пользователя.

- 3. BOOTP/DHCP: Получить IP-адрес автоматически от DHCP-сервера.
- 4. Telnet Control: Разрешить пользователям получать доступ к коммутатору через telnet.
- 5. TFTP Upgrade: Разрешить пользователям обновлять программное обеспечение SNMPагента через TFTP.

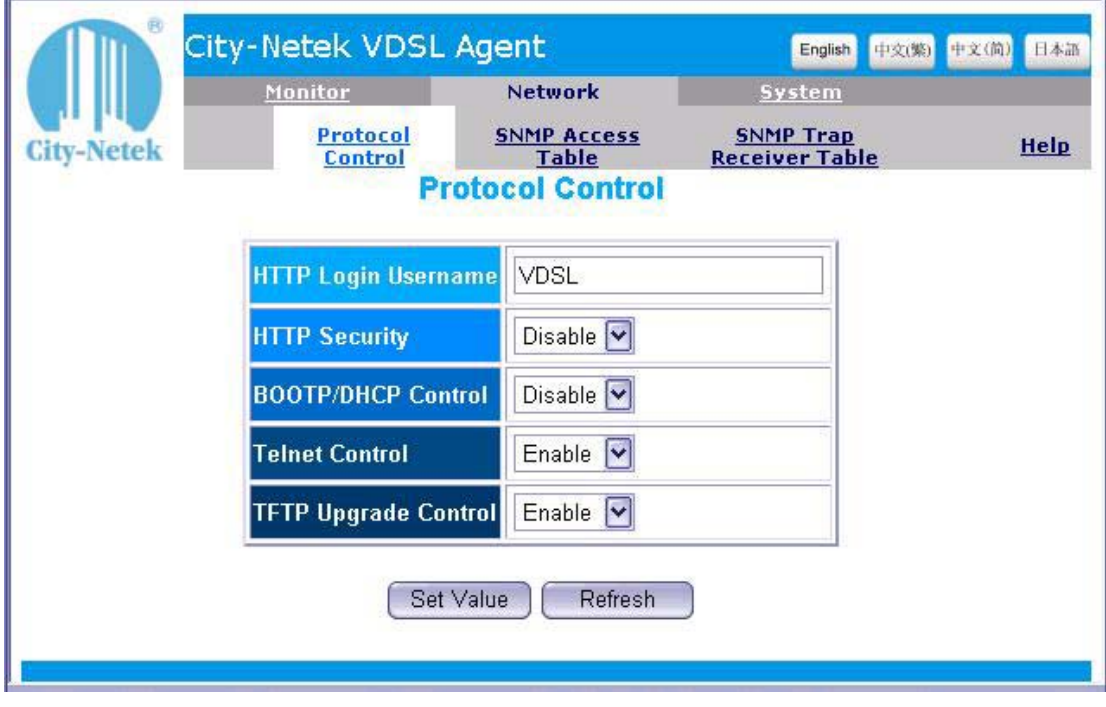

*Рисунок 18* 

### *8.8 Таблица доступа SNMP (SNMP access table)*

Страницы «SNMP access table» (Таблица доступа SNMP) и «SNMP trap receiver table» (Таблица обработчиков событий SNMP) позволяют установить IP-адреса, которые смогут получить доступ к базе данных SNMP и к информации о настройках и параметрах функционирования коммутатора. Вы можете предоставлять или запрещать доступ как отдельным компьютерам, так и целым подсетям, задавая соответствующие IP-адреса. Для использования SNMP-управления необходим компьютер с установленным протоколом SNMP и программой клиентом SNMP. CN-5412M был протестирован с системой HP OpenViewÆ и Windows NTÆ SNMP. CN-5412M также совместим с программным обеспечением других марок, однако мы не рекомендуем Вам использовать коммутатор с SNMP клиентом Silvercreek. В ходе тестирования было выявлено, что данное ПО может вызвать сбои в функционировании коммутатора.

Таблица доступа позволяет указать адреса внутри или вне пределов Вашей сети, с которых можно будет управлять коммутатором через SNMP. Настройка IP-адресов и паролей позволит Вам быть уверенным в том, что только авторизованные пользователи смогут управлять коммутатором посредством SNMP (см. рис.19).

Пароли, вводимые в таблице, должны быть отличны от пароля используемого для доступа через HTTP, telnet или при локальном подключении. Эти пароли могут использоваться для

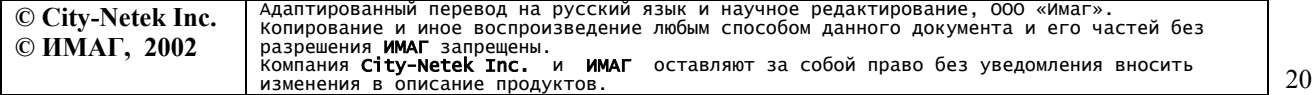

доступа только с соответствующих IP-адресов. Однако пароль на доступ через telnet или HTTP может быть использован с любого адреса сети. Значение «0.0.0.0» соответствует разрешению доступа с любого IP-адреса. Алгоритм проверки права доступа подробно описан в Приложении.

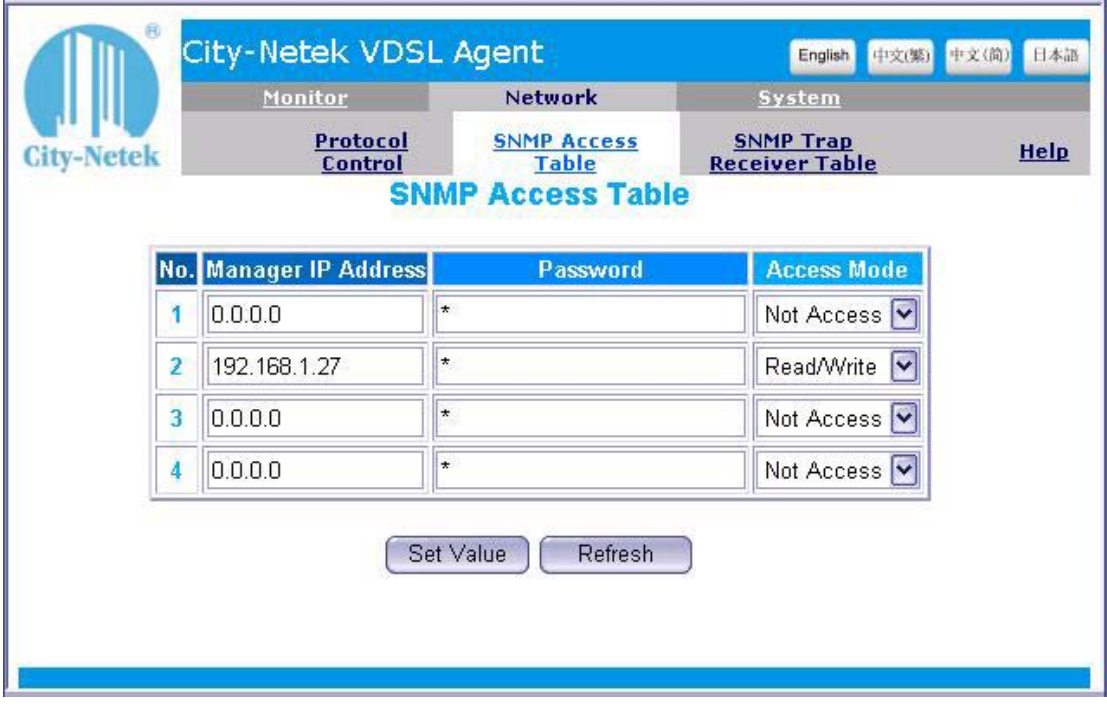

*Рисунок 19* 

### *8.9 Таблица обработчиков событий SNMP (SNMP trap receiver table)*

Таблица обработчиков событий SNMP - это набор адресов, которые будут получать информацию о событиях (SNMP trap) от CN-5412M (см. рис.20). Если эта функция активирована, то коммутатор будет рассылать информацию по указанным в таблице адресам. В настоящее время поддерживается 6 типов событий:

- 1. Unit up включение устройства (устройство включено и успешно прошло процедуру самодиагностики)
- 2. Unit down выключение устройства (выключение или ошибки функционирования устройства)
- 3. Port Link  $Up yc$ тановка соединения на порту VDSL (индикатор Link соответствующего порта активен)
- 4. Port Link Down отсутствие соединения на порту VDSL (индикатор Link соответствующего порта неактивен)
- 5. Trunk Port Up установка соединения на магистральном порту (индикатор Link соответствующего порта Ethernet активен)
- 6. Trunk Port Down отсутствие соединения на магистральном порту (индикатор Link соответствующего порта Ethernet неактивен)

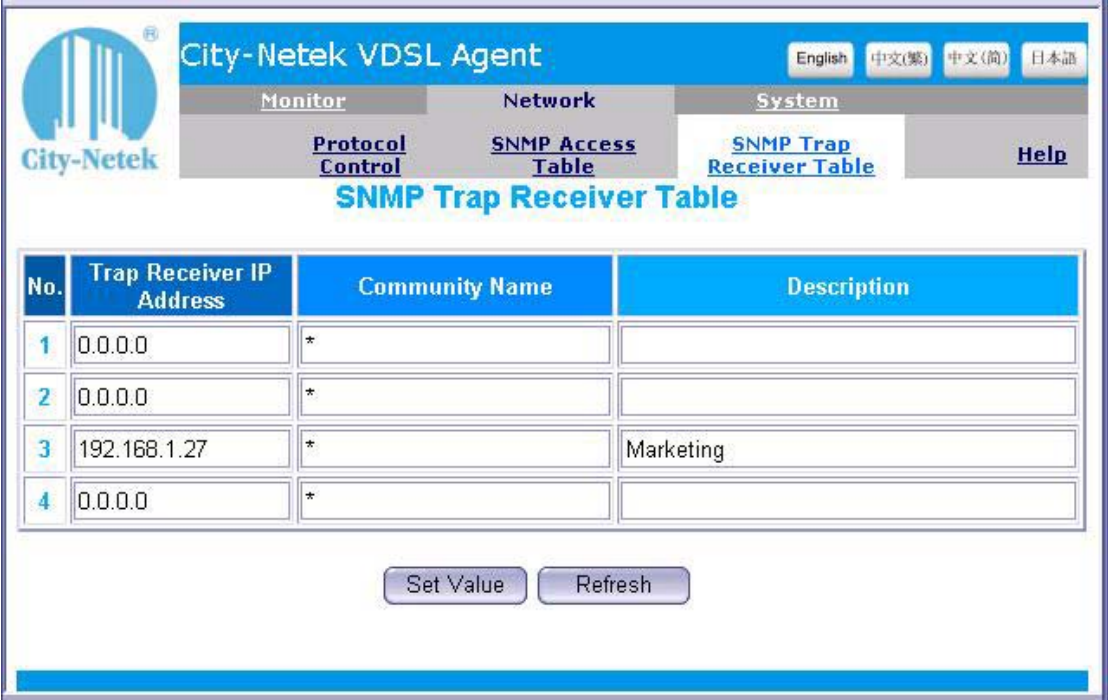

*Рисунок 20* 

Не забудьте нажать кнопку Set Value для того, чтобы изменения вступили в силу.

 $\sim$  and

À

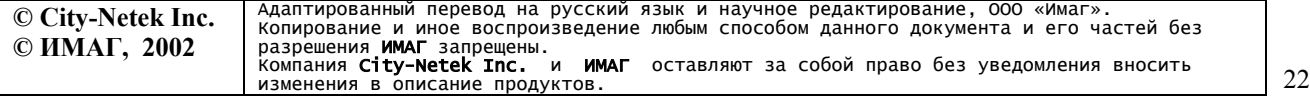

# **9. Команды локального и telnet управления**

После завершения процедуры авторизации администратор может приступить к управлению коммутатором с использованием системы меню и набора ICD-команд. Данный раздел детально описывает состав и назначение команд, а также структуру всех вложенных меню, параметров коммутатора и их возможных значений. ICD-команды позволяют администратору управлять настройками CN-5412M и осуществлять текущий контроль. Полный список ICD-команд включен в Приложение.

*Примечание: сессия telnet будет завершена по тайм-ауту, если в течение минуты не будет введено ни одной команды.* 

### *9.1 Главное меню*

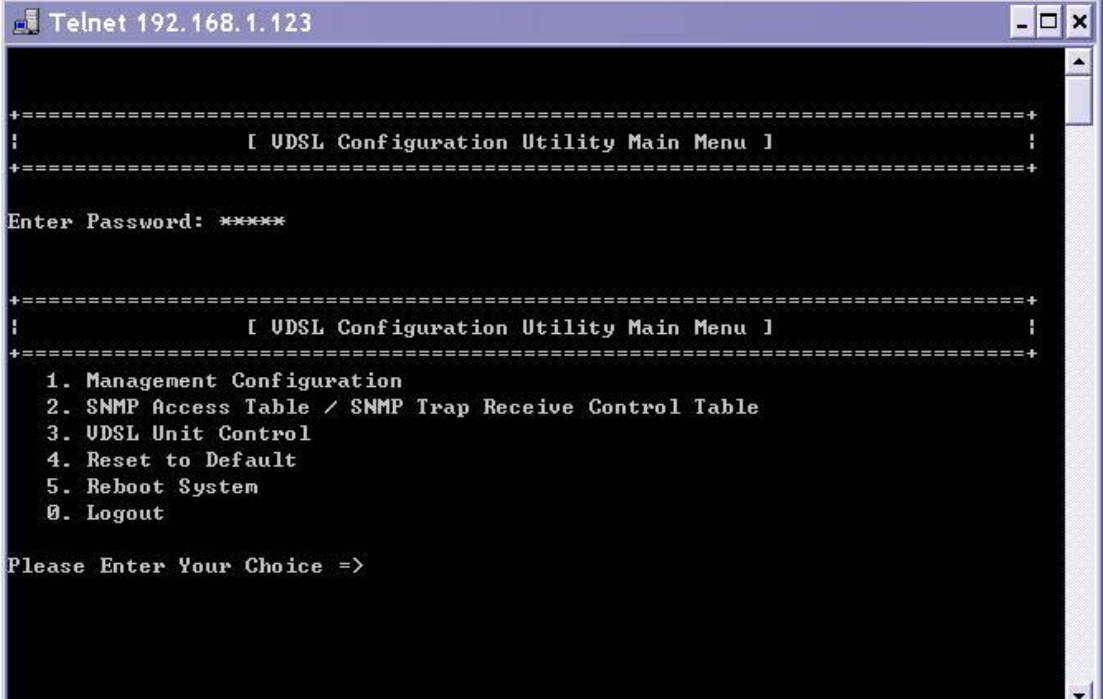

*Рисунок 21* 

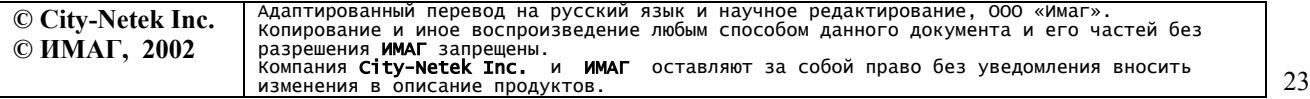

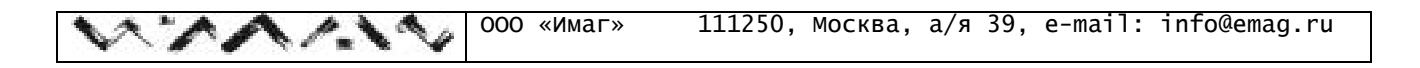

### *9.1.1 Настройка управления (Management Configuration)*

Выбрав пункт Management Configuration, Вы попадете во вложенное меню (см. Рис. 22)

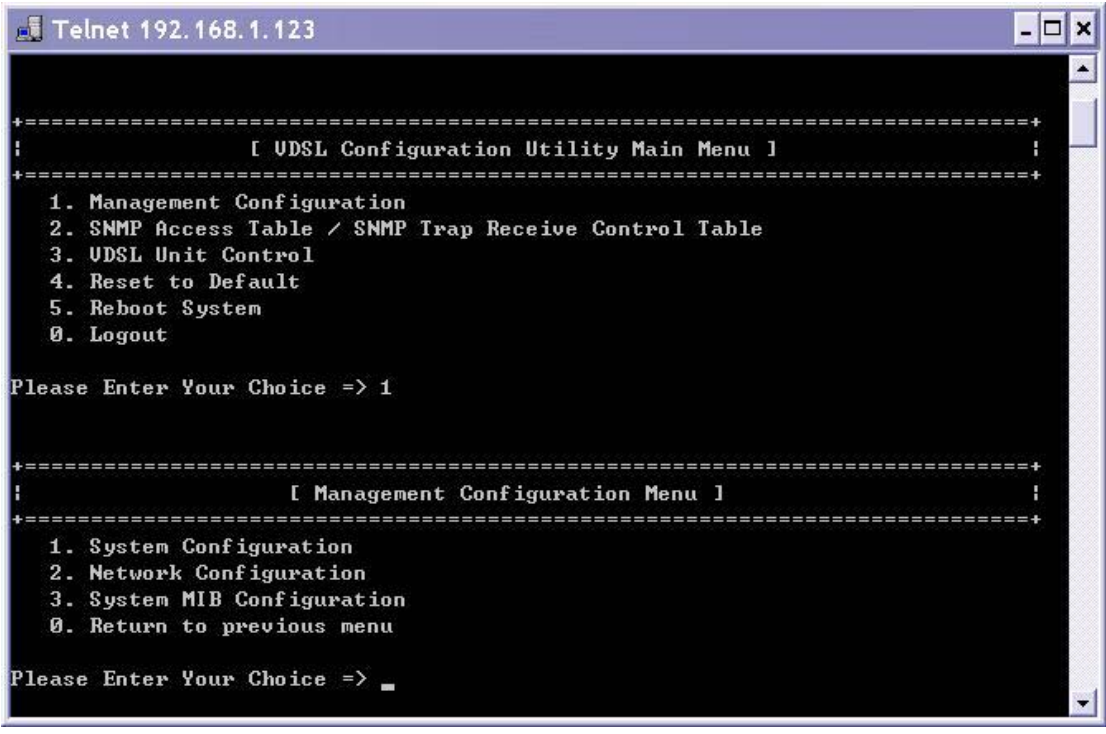

*Рисунок 22* 

### *9.1.1.1 Системные настройки (System Configuration)*

Пункт System Configuration позволяет Вам установить основные системные параметры: IPадрес, маска подсети, шлюз по умолчанию и др., так же как системное время, дату и пароль администратора (см. Рис. 23)

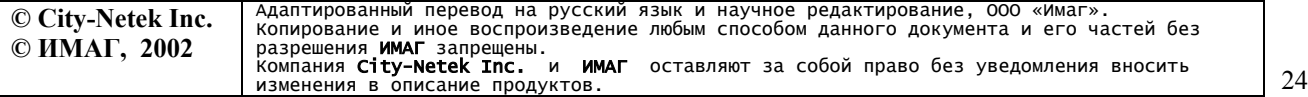

| <b>J</b> Telnet 192.168.1.28                                                                                                    |                                                                                                    |  |
|----------------------------------------------------------------------------------------------------|----------------------------------------------------------------------------------------------------|--|
| 1. System Configuration<br>2. Network Configuration<br>3. System MIB Configuration<br>0. Return to previous menu                                                                                                    |                                                                                                    |  |
| Please Enter Your Choice => 1                                                                                                    |                                                                                                    |  |
|                                                                                                    | <b>I System Configuration Menu 1</b>                                                                          |  |
|                                                                                                    |                                                                                                    |  |
| Agent & Version<br>Ethernet Address<br>Unit Baud Rate(bps)<br>1. Agent Name<br>2. IP Address<br>3. Gateway Address<br>4. Subnet Mask<br>5. System Date <mm 03="" 05="" 1996<br="" :="" dd="" yyyy)="">6. System Time(hh:mm:ss) : <math>02:51:32</math><br/>7. Change Password<br/>0. Return to previous menu<br/>Please Enter Your Choice <math>\Rightarrow</math> <math>\Box</math></mm> | : UDSL<br>U1.00<br>- 00 00 00 00 00 00<br>: 19200<br>: UDSL<br>: 192.168.1.28<br>፡ 0.0.0.0<br>: 255.255.255.0 |  |
|                                                                                                    |                                                                                                    |  |

*Рисунок 23* 

1. Выберите пункт, который Вы хотите отредактировать и нажмите Enter. Введите новое значение параметра и нажмите Enter еще раз. Если Вы хотите оставить текущее значение без изменений, просто нажмите Enter, не вводя никакого нового значения (см. рис. 24).

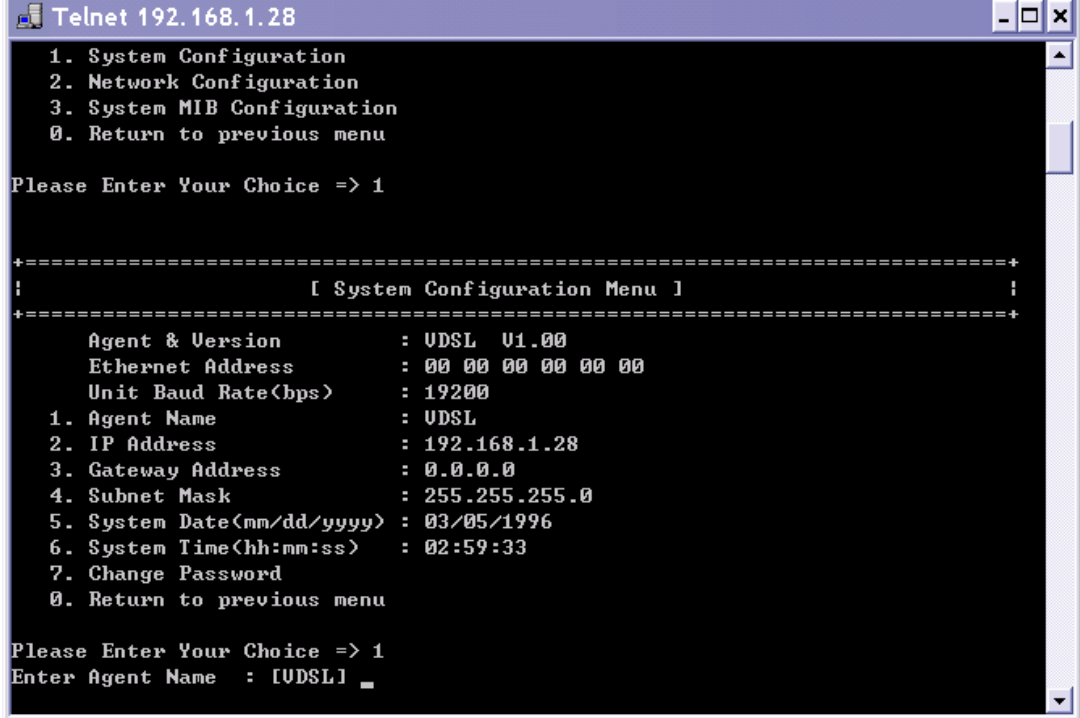

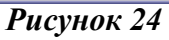

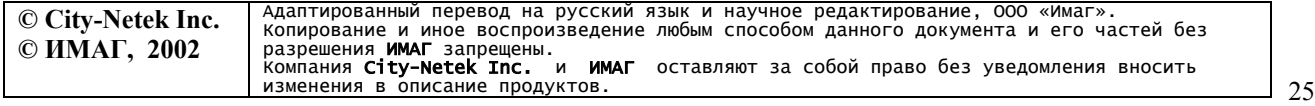

2. Для изменения пароля введите «7» и нажмите Enter. Укажите новый пароль и нажмите клавишу Enter (см. рис. 25).

| <b>J</b> Telnet 192.168.1.28            |   |
|-----------------------------------------|---|
| 7. Change Password                      |   |
| 0. Return to previous menu              |   |
| Please Enter Your Choice => 7           |   |
| Enter New Password<br>$:$ *****         |   |
| Enter Password Again : *****            |   |
|                                         |   |
|                                         |   |
| ====================                    |   |
| [ System Configuration Menu ]           | Н |
|                                         |   |
| Agent & Version<br>: UDSL U1.00         |   |
| Ethernet Address<br>- 00 00 00 00 00 00 |   |
| Unit Baud Rate(bps) : $19200$           |   |
| : UDSL<br>1. Agent Name                 |   |
| 2. IP Address<br>: 192.168.1.28         |   |
| 3. Gateway Address<br>፡ 0.0.0.0         |   |
| 4. Subnet Mask<br>: 255.255.255.0       |   |
| 5. System Date(mm/dd/yyyy) : 03/05/1996 |   |
| 6. System Time(hh:mm:ss) : $02:53:02$   |   |
| 7. Change Password                      |   |
| 0. Return to previous menu              |   |
|                                         |   |
| Please Enter Your Choice => 7           |   |
| <b>Enter New Password</b>               |   |
|                                         |   |

*Рисунок 25* 

Повторите новый пароль для подтверждения и вновь нажмите клавишу Enter (см. рис. 26).

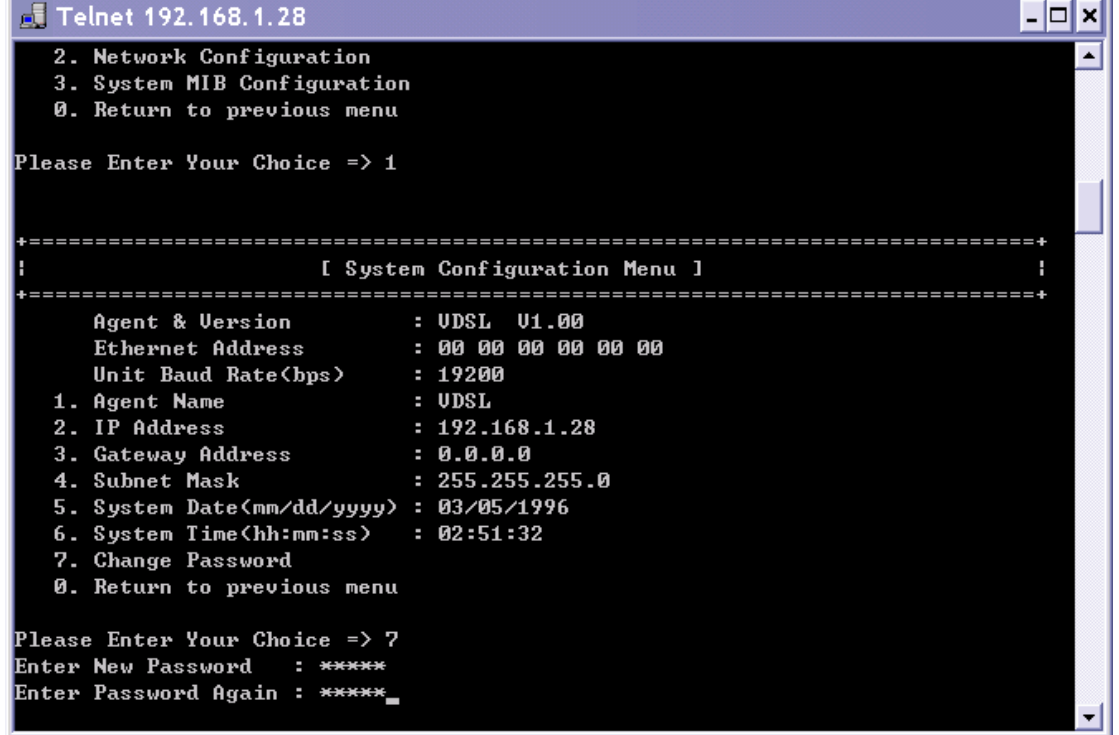

*Рисунок 26* 

*Примечание: данный пароль используется при авторизации доступа через локальный порт, telnet, HTTP и для SNMP-клиента.* 

### *9.1.1.2 Настройка сети (Network Configuration)*

Пункт Network Configuration позволяет Вам установить параметры доступа к коммутатору (см. рис. 27)

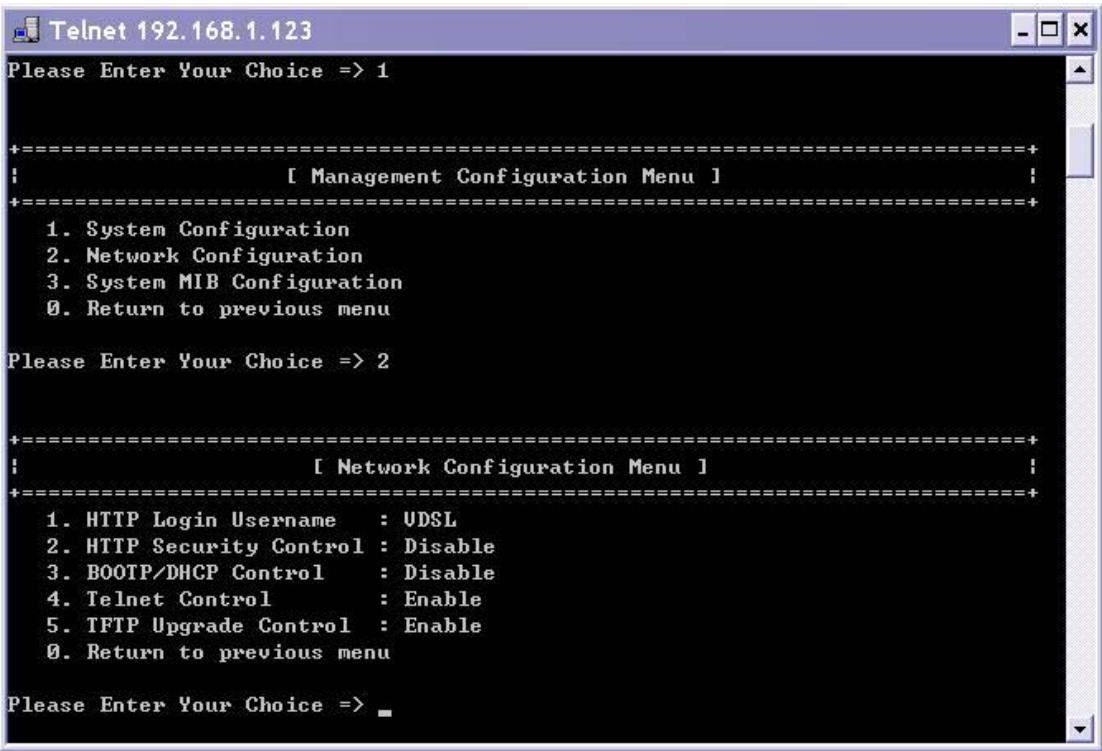

*Рисунок 27* 

• HTTP Login Username: Имя пользователя для доступа через HTTP.

*Примечание: Пароль для интерфейса HTTP такой же, как и пароль доступа через консольный порт и интерфейс telnet.* 

- HTTP Security: При отключении данной функции любой пользователь Вашей сети сможет посмотреть состояние и настройки коммутатора; однако пользователь не сможет внести никакие изменения до тех пор, пока не получит доступ к коммутатору через кнопку "Become Administrator" (стать администратором). Если же данная функция включена, никто не сможет посмотреть настройки коммутатора до тех пор, пока не получит доступ к коммутатору. На экран автоматически выводится диалоговое окно ввода пароля, информация о состоянии коммутатора не будет выводиться на дисплей до тех пор, пока не будет введен правильный пароль и имя пользователя.
- BOOTP/DHCP: Получить IP-адрес автоматически от DHCP-сервера.
- Telnet Control: Разрешить пользователям получать доступ к коммутатору через telnet.
- TFTP Upgrade: Разрешить пользователям обновлять программное обеспечение SNMPагента через TFTP.

**© City-Netek Inc. © ИМАГ, 2002** Адаптированный перевод на русский язык и научное редактирование, ООО «Имаг» Копирование и иное воспроизведение любым способом данного документа и его частей без разрешения **ИМАГ** запрещены.<br>Компания **City-Netek Inc. и ИМАГ** оставляют за собой право без уведомления вносить изменения в описание продуктов. 27 1. Для изменения имени пользователя выберите пункт 1 и введите новое имя пользователя. Если Вы хотите оставить прежнее значение без изменения, нажмите Enter не вводя нового значения. (см. рис. 28)

 $\sim$ 

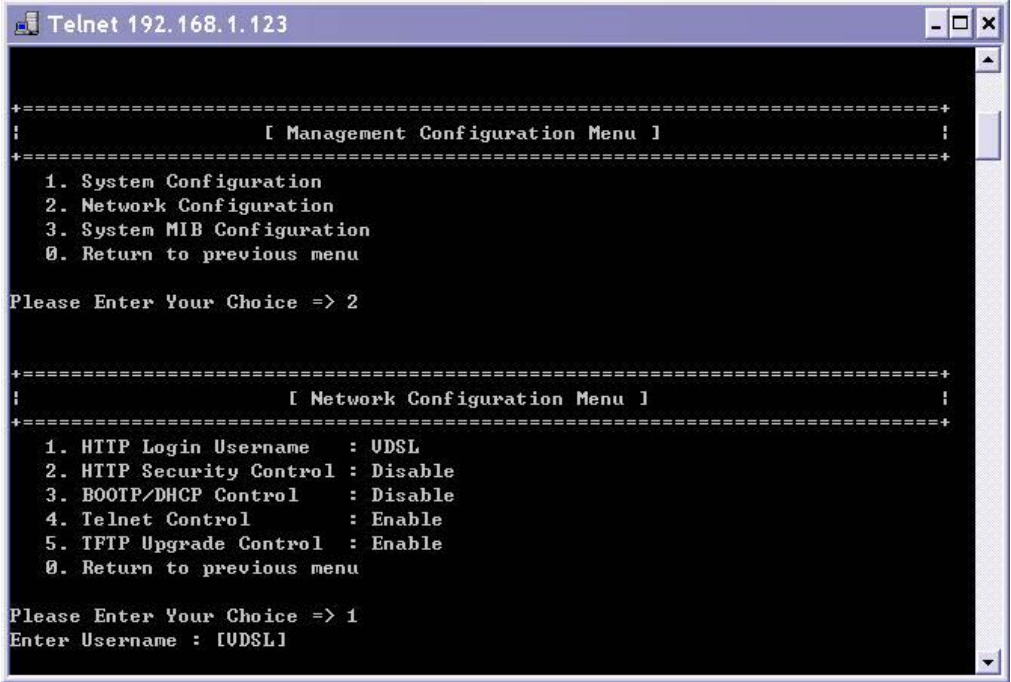

### *Рисунок 28*

Для включения/отключения (enable/disable) остальных функций выберите соответствующий пункт и введите новое значение. Либо нажмите Enter для сохранения предыдущего значения. (см. рис. 29)

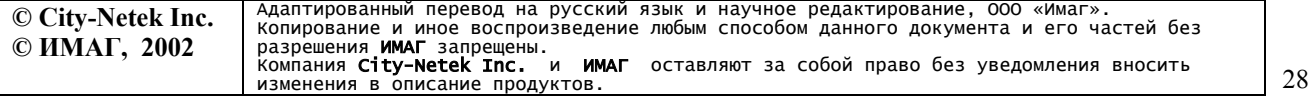

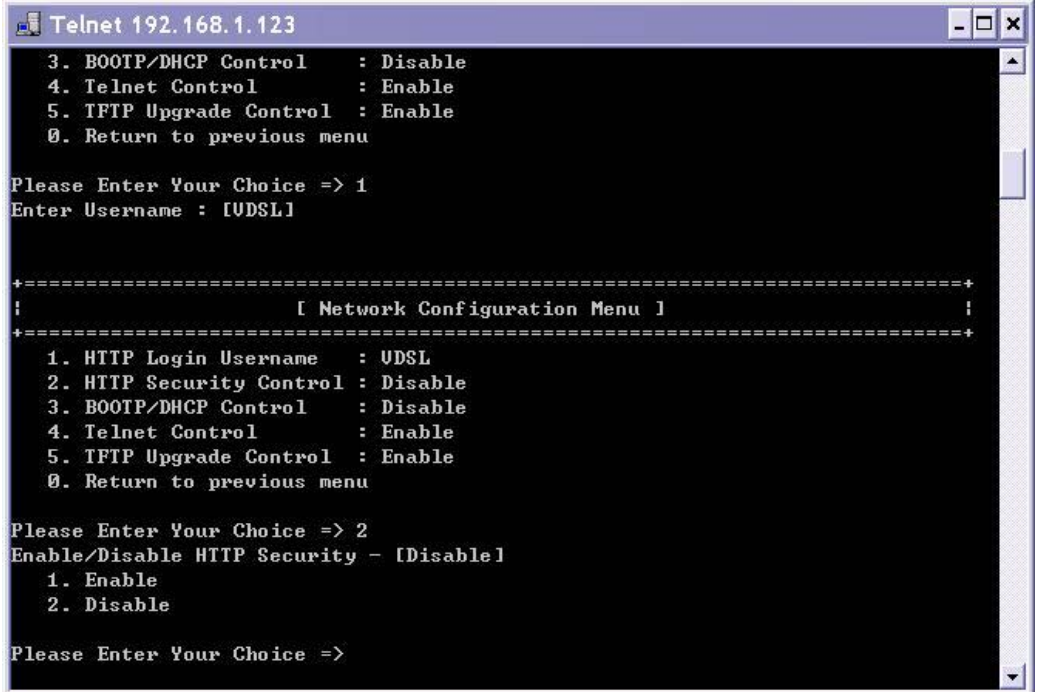

### *Рисунок 29*

### *9.1.1.3 Настройка MIB (System MIB Configuration)*

Пункт System MIB Configuration позволяет Вам задать текстовые поля информационной базы MIB – Management Information Base, которая используется для SNMP-управления. Текстовые данные, заполненные администратором в полях MIB облегчают пользователям поиск контактной и другой информации в случае возникновения каких-либо сбоев в работе оборудования. Доступ к этой информации можно получить также через HTTP-интерфейс в режиме просмотра. Для изменения значений выберите нужный пункт, введите новое значение и нажмите Enter (см. рис. 30).

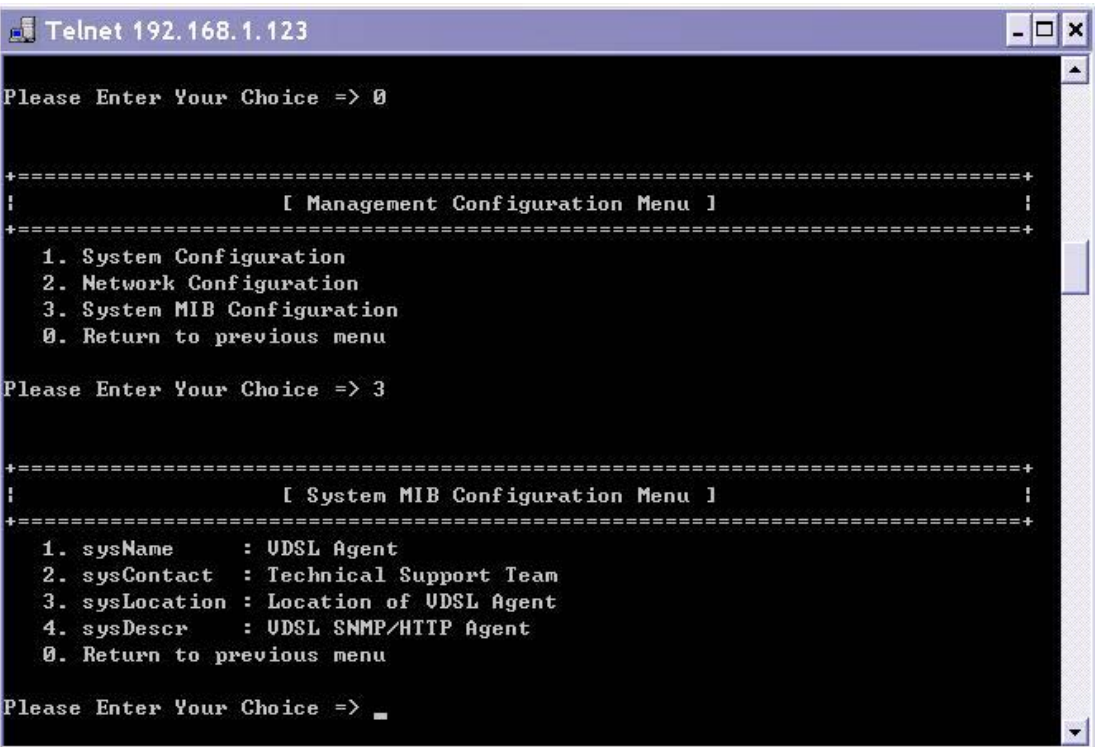

*Рисунок 30* 

*9.1.2 Таблицы доступа и обработчиков событий SNMP (SNMP access table / SNMP trap receiver table)* 

Пункт 2 главного меню позволяет администратору установить настройки доступа SNMP (см. рис. 31).

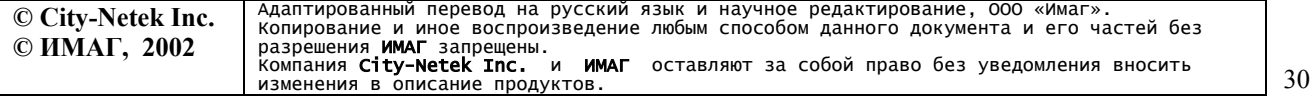

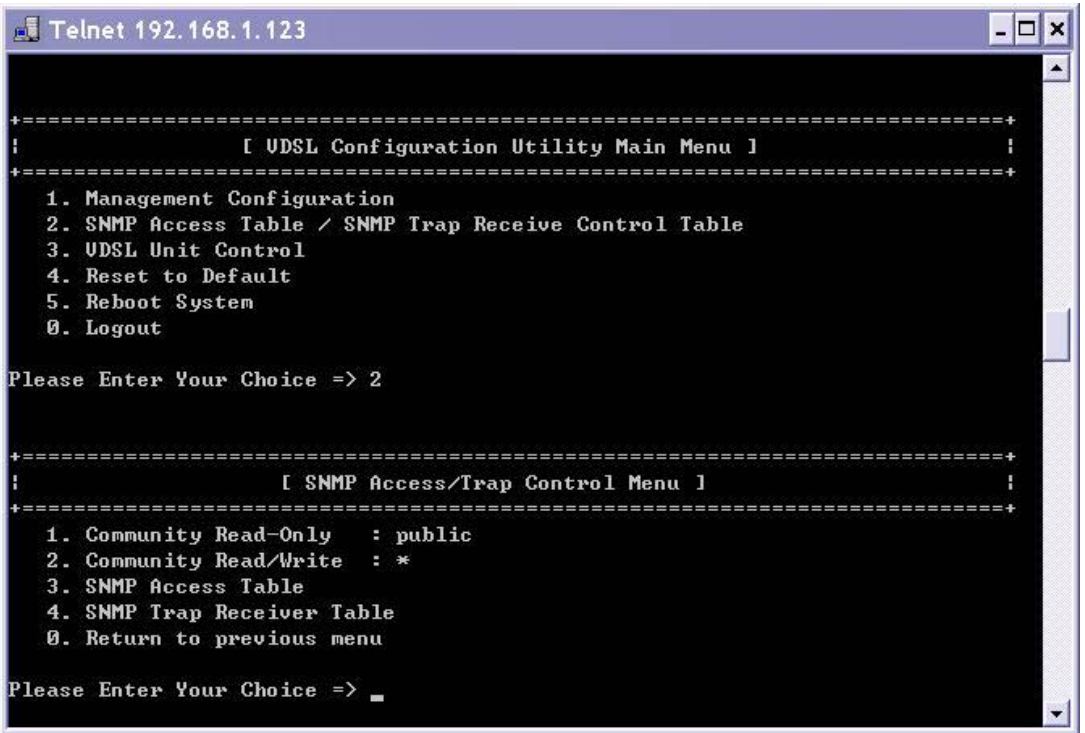

*Рисунок 31* 

### *9.1.2.1 Community для чтения (Community read-only)*

Пункт 1 устанавливает SNMP Community, используемое только для чтения данных. По умолчанию присвоено значение public.

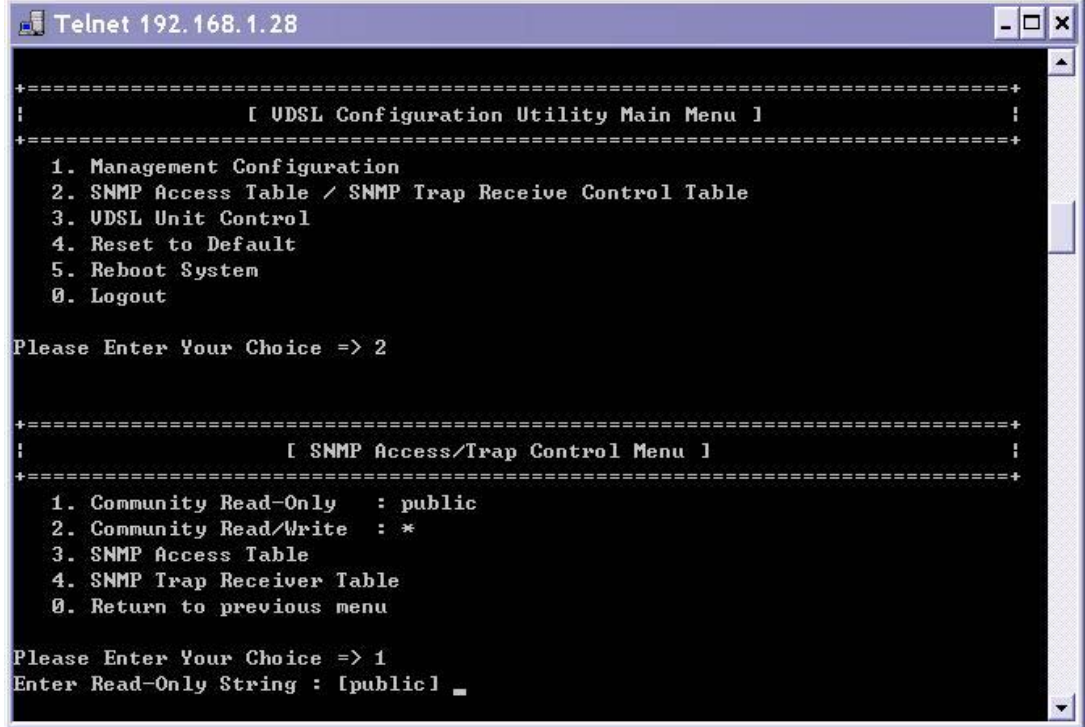

*Рисунок 32* 

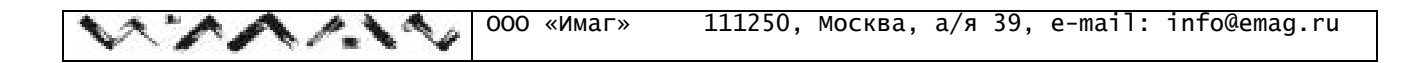

### *9.1.2.2 Community для записи/чтения (Community read/write)*

Используя пункт 2 Вы можете задать SNMP Community, используемое для чтения и записи SNMP-переменных. Значение community read/write всегда совпадает с паролем для локального и telnet управления. Изменение значения в этом пункте меню приведет к соответствующему изменению паролей.

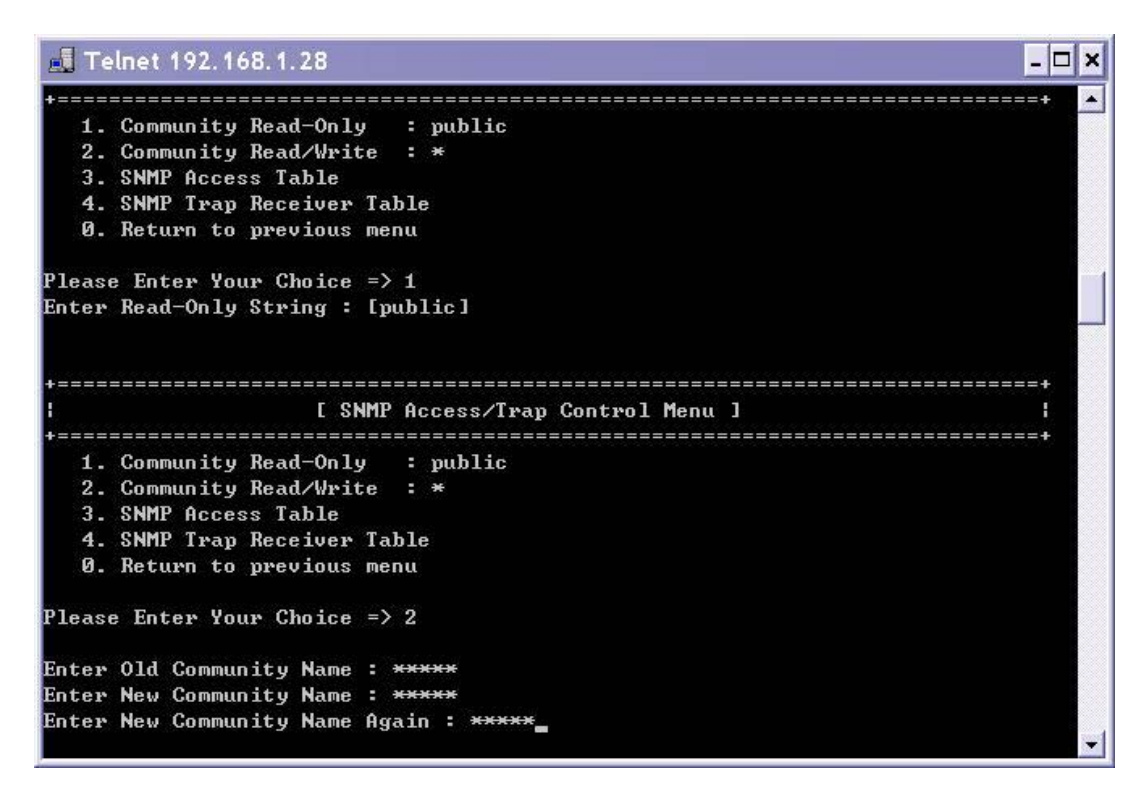

*Рисунок 33* 

*9.1.2.3 Таблица доступа SNMP (SNMP Access Table)* 

Пункты меню «SNMP access table» (Таблица доступа SNMP) и «SNMP trap receiver table» (Таблица обработчиков событий SNMP) позволяют установить IP-адреса, которые смогут получить доступ к базе данных SNMP и к информации о настройках и параметрах функционирования коммутатора. Вы можете предоставлять или запрещать доступ как отдельным компьютерам, так и целым подсетям, задавая соответствующие IP-адреса. Для использования SNMP-управления необходим компьютер с установленным протоколом SNMP и программой клиентом SNMP. CN-5412M был протестирован с системой HP OpenViewÆ и Windows NTÆ SNMP. CN-5412M также совместим с программным обеспечением других марок, однако мы не рекомендуем Вам использовать коммутатор с SNMP клиентом Silvercreek. В ходе тестирования было выявлено, что данное ПО может вызвать сбои в функционировании коммутатора.

Таблица доступа позволяет указать адреса внутри или вне пределов Вашей сети, с которых можно будет управлять коммутатором через SNMP. Настройка IP-адресов и паролей позволит Вам быть уверенным в том, что только авторизованные пользователи смогут управлять коммутатором посредством SNMP (см. рис.34).

Пароли, вводимые в таблице, должны быть отличны от пароля используемого для доступа через HTTP, telnet или при локальном подключении (пароль Администратора). Эти пароли могут использоваться для доступа только с соответствующих IP-адресов. Однако пароль

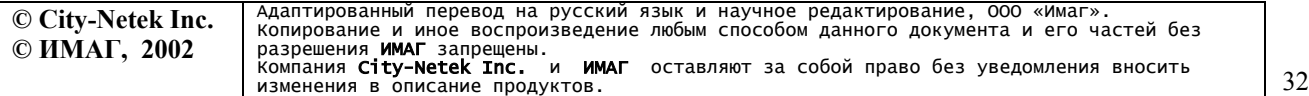

Администратора на доступ через telnet или HTTP может быть использован с любого адреса сети. Значение «0.0.0.0» соответствует разрешению доступа с любого IP-адреса. Алгоритм проверки права доступа подробно описан в Приложении.

| Telnet 192.168.1.28                                                                                                    |                                                                                                    |                                                                                                    | - 0<br>× |
|----------------------------------------------------------------------------------------------------|----------------------------------------------------------------------------------------------------|----------------------------------------------------------------------------------------------------|----------|
| Please Enter Your Choice => 3                                                                                                    |                                                                                                    |                                                                                                    |          |
| IP Address                                                                                                    | Connunity Name                                                                                                    | <b>Access Mode</b>                                                                                         |          |
| 【随1】 日,日,日,日<br>[82] 8.8.8.8<br>1031 0.0.0.0<br>【助4】 け、け、け、け<br>0. Return to previous nenu<br>Please Enter Your Choice => 1<br>Entry Number : 1 | 1. Modify - Modify an entry of table<br>Enter IP address: [0.0.0.0] 192.168.1.26<br>Enter Community Mane : [*] public | MotRecess<br>MotAccess<br><b>NotAccess</b><br>NotAccess<br>2. Reset - Reset an entry to default from table |          |
| 1. Read Only<br>2. Read/Urite<br>3. Notficcess<br>Please Enter Your Choice ->                                                                   | Select Access Mode - [NotAccess]                                                                                      | Доступ «только для чтения»<br>До ступ на чтение и запись<br>Нет доступа                                    |          |

*Рисунок 34* 

### *9.1.2.4 Таблица обработчиков событий SNMP (SNMP trap receiver table)*

Таблица обработчиков событий SNMP - это набор адресов, которые будут получать информацию о событиях (SNMP trap) от CN-5412M (см. рис. 35). Если эта функция активирована, то коммутатор будет рассылать информацию по указанным в таблице адресам.

**В настоящее время поддерживается 6 типов событий:**

- 1. Unit up включение устройства (устройство включено и успешно прошло процедуру самодиагностики)
- 2. Unit down выключение устройства (выключение или ошибки функционирования устройства)
- 3. Port Link Up установка соединения на порту VDSL (индикатор Link соответствующего порта активен)
- 4. Port Link Down отсутствие соединения на порту VDSL (индикатор Link соответствующего порта неактивен)
- 5. Trunk Port Up установка соединения на магистральном порту (индикатор Link соответствующего порта Ethernet активен)
- 6. Trunk Port Down отсутствие соединения на магистральном порту (индикатор Link соответствующего порта Ethernet неактивен)

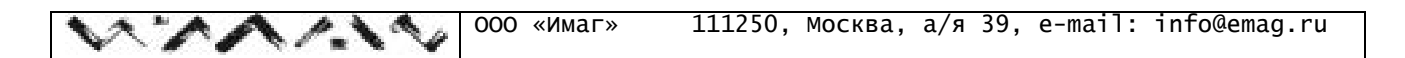

| <b>J.J. Telnet 192.168.1.28</b>          |                                                                                            |             | - 10 |
|------------------------------------------|--------------------------------------------------------------------------------------------|-------------|------|
| 3. SNMP Access Table                     | 2. Community Read/Write : $*$<br>4. SNMP Trap Receiver Table<br>0. Return to previous menu |             |      |
| Please Enter Your Choice $\Rightarrow$ 4 |                                                                                            |             |      |
| IP Address                               | <b>Community Name</b>                                                                      | Description |      |
| 10110.0.0.0                              | $\frac{1}{2}$                                                                              |             |      |
| [[02] 0.0.0.0                            |                                                                                            |             |      |
| 10310.0.0.0                              | ₩                                                                                          |             |      |
| [[04] 0.0.0.0                            | ¥                                                                                          |             |      |
|                                          | 1. Modify - Modify an entry of table                                                       |             |      |
|                                          | 2. Reset - Reset an entry to default from table                                            |             |      |
|                                          | <b>0.</b> Return to previous menu                                                          |             |      |
| Please Enter Your Choice $\Rightarrow$ 1 |                                                                                            |             |      |
| Entry Number : 1                         |                                                                                            |             |      |
|                                          | Enter IP address : [0.0.0.0] 192.168.1.26                                                  |             |      |
|                                          | Enter Community Name: [*] 123                                                              |             |      |
|                                          |                                                                                            |             |      |

*Рисунок 35* 

### *9.1.3 Управление VDSL (VDSL Unit Control)*

Пункт 3 главного меню позволяет управлять портами коммутатора, в том числе и с использованием ICD-команд.

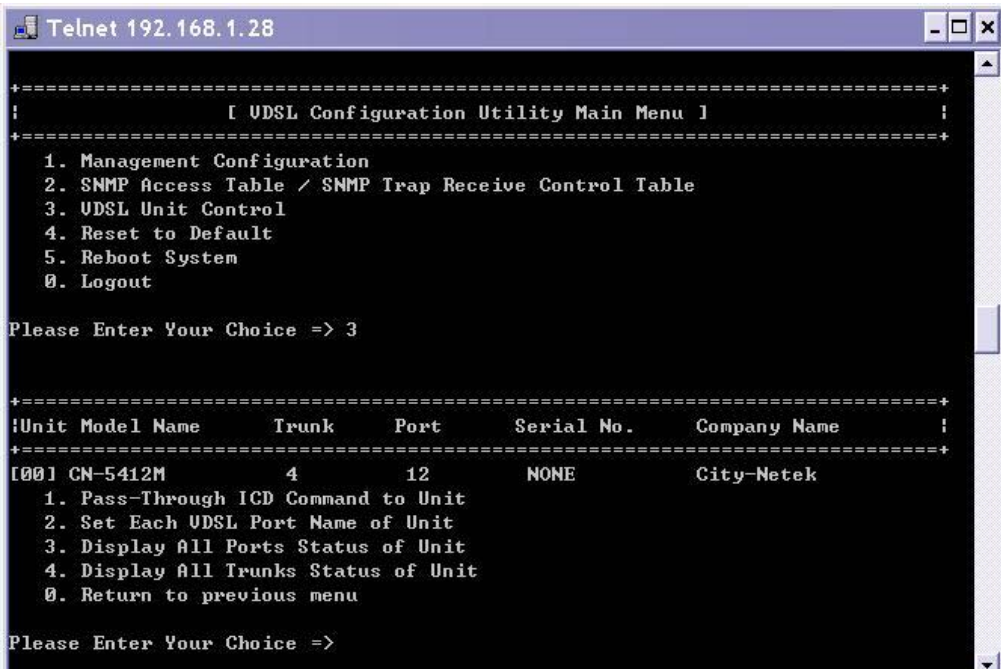

*Рисунок 36* 

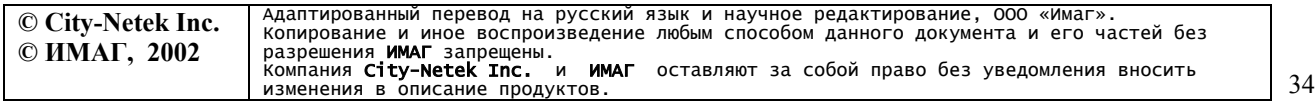

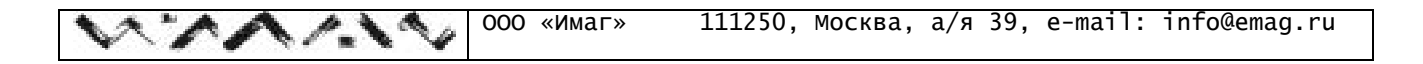

### *9.1.3.1 Передача ICD-команд (Pass-Through ICD Command to Unit)*

Управление коммутатором с использованием ICD-команд будет описано в соответствующем разделе настоящего Руководства.

### *9.1.3.2 Установка имени каждого VDSL порта (Set Each VDSL Port Name of Unit)*

Данный пункт меню (см. рис. 37) позволяет задать произвольное текстовое имя для каждого VDSL порта, что облегчает мониторинг и управление коммутатором.

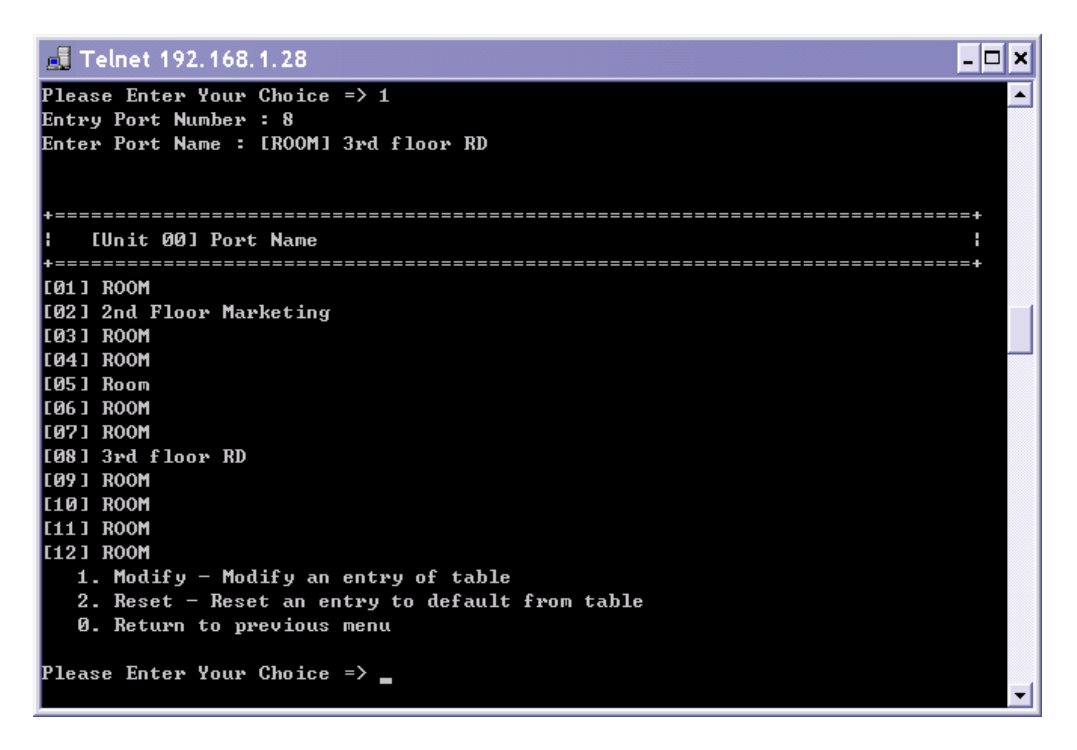

*Рисунок 37* 

### *9.1.3.3 Отображение статуса портов (Display All Ports Status of Unit)*

Вы можете просмотреть состояние всех 12-ти VDSL портов коммутатора. Используя статистику по принятым (RecvCounter), отправленным (SendCounter) и ошибочным (CollCounter) пакетам Вы можете прогнозировать проблемы Вашей сети еще до того, как они возникнут.

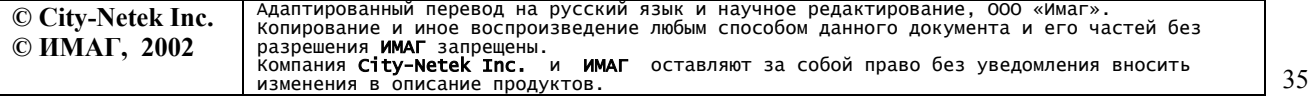

| 8. Return to previous menu                             |              |         |                |                                              |                                                           |                                                 |  |
|--------------------------------------------------------|--------------|---------|----------------|----------------------------------------------|-----------------------------------------------------------|-------------------------------------------------|--|
| Please Enter Your Choice -> 3<br>Enter Unit Number : B |              |         |                |                                              |                                                           |                                                 |  |
|                                                        |              |         |                |                                              |                                                           |                                                 |  |
| Illnit 991 Port Namn                                   |              |         |                | E/S/A/Er RecuCounter SendCounter CollCounter |                                                           |                                                 |  |
|                                                        |              |         |                |                                              |                                                           |                                                 |  |
| <b>ER1 1 ROOM</b>                                      |              | 土利防府    |                | 档                                            | 15                                                        | 闘                                               |  |
| [82] 2nd Floor Marketing                               |              | 1 8 9 9 |                | R                                            | 15                                                        | m                                               |  |
| <b>EB31 ROOM</b>                                       |              | -18     | $\mathbf{u}$   | B<br>ü                                       | 15                                                        | w                                               |  |
| <b>EB41 ROOM</b>                                       |              | 49      | ÷              |                                              | 15                                                        | 蘭                                               |  |
| [85] Room                                              |              |         | ÷              | Ð                                            | 15                                                        | ×                                               |  |
| [ RG ] ROOM                                            |              |         |                | 商                                            | 15                                                        | 睛                                               |  |
| [87] ROOM                                              |              |         |                | Ø                                            | 15                                                        | ×                                               |  |
| <b>EBBI 3rd floor RD</b>                               |              |         |                | B                                            | 15                                                        | ×                                               |  |
| <b>ER9 1 ROOM</b>                                      |              | m       | 6              | 商                                            | 15                                                        | 蘭                                               |  |
| <b>E101 ROOM</b>                                       |              |         | $\blacksquare$ | $\mathbf{B}$                                 | 15                                                        | n                                               |  |
| <b>E111 ROOM</b>                                       |              | w       | <b>PR</b>      | 腈                                            | 15                                                        | 腊                                               |  |
| <b>E121 ROOM</b>                                       | $\mathbf{u}$ | 0.0     |                | $\Omega$                                     | 15                                                        | $\mathbf{u}$                                    |  |
| 0. Return to previous menu                             |              |         |                |                                              | E - Enabled - paapewew<br>- Sync - устаковлено соединение |                                                 |  |
| Please Enter Your Choice =>                            |              |         |                | Ег - Error - ошибка                          |                                                           | - Activity - активность (прием/передача данных) |  |

*Рисунок 38* 

Колонка E/S/A/Er отображает текущий статус портов.

*98.1.3.4 Отображение статуса магистральных портов (Display All Trunks Status of Unit)* Статистика по Ethernet портам включает в себя текущее состояние портов, количество принятых, отправленных и ошибочных пакетов (см. рис.39).

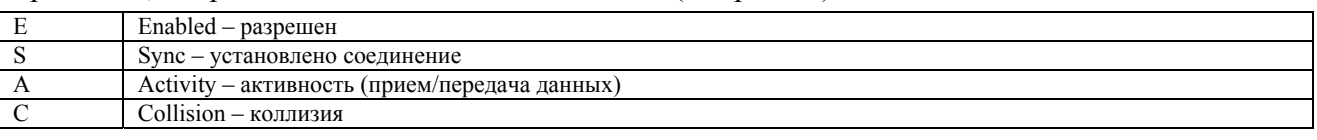

 $\Pi$ римечание: 1 означает присутствие флага, 0 – отсутствие.

|                | Telnet 192, 168, 1.28                                                                                                    |       |      |                                                |                                 |                                                 |  |
|----------------|----------------------------------------------------------------------------------------------------|-------|------|------------------------------------------------|---------------------------------|-------------------------------------------------|--|
|                |                                                                                                    |       |      |                                                |                                 |                                                 |  |
|                | <b>IUnit Model Name</b>                                                                                                    | Trunk | Port | Serial No.                                     |                                 | Congany Name                                    |  |
|                | <b>[AR] CN-5412M</b><br>1. Pass-Through ICD Command to Unit<br>2. Set Each UDSL Port Mane of Unit<br>3. Display All Ports Status of Unit<br>4. Display All Trunks Status of Unit<br>0. Heturn to previous menu<br>Please Enter Your Choice -> 4<br>Enter Unit Number 1 8 |       | 12   | <b>NONE</b>                                    |                                 | City-Natek                                      |  |
|                | Illnit 901 Trunk Name E/L/9/C                                                                                                    |       |      |                                                |                                 | RecyCounter SendCounter CollCounter             |  |
| [A]            |                                                                                                    |       |      | 肩                                              | 藉                               | R                                               |  |
| 【图】            |                                                                                                    |       |      | n                                              | B                               | в                                               |  |
| <sub>[C]</sub> |                                                                                                    |       |      | ø                                              | n                               | n                                               |  |
| (D)            |                                                                                                    |       |      | 7764                                           | 529                             | ø                                               |  |
|                | 0. Return to previous nenu<br>Please Enter Your Choice -> _                                                                                                    |       |      | E Enabled - paspewer<br>C Collision - коллизин | 5 Sync - установлено соединение | А Activity - активность (прием/передача данных) |  |

*Рисунок 39* 

*Примечание: значение счетчиков обновляется с интервалом 6 секунд.* 

### *9.1.4 Сброс настроек коммутатора (Reset to default)*

Опция главного меню «Reset to default» позволяет сбросить все ранее установленные параметры коммутатора и вернуться к значениям, установленным по умолчанию (см. рис. 40). Таким образом параметры IP адреса, шлюза по умолчанию и остальные восстанавливают значения, предустановленные производителем. Рекомендуем Вам использовать данную возможность только в случае неправильного функционирования коммутатора.

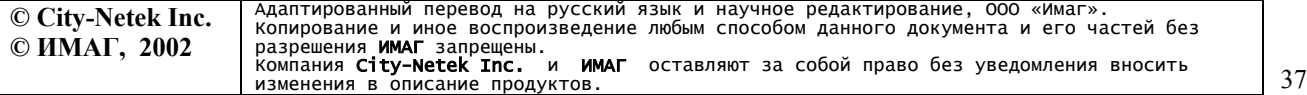

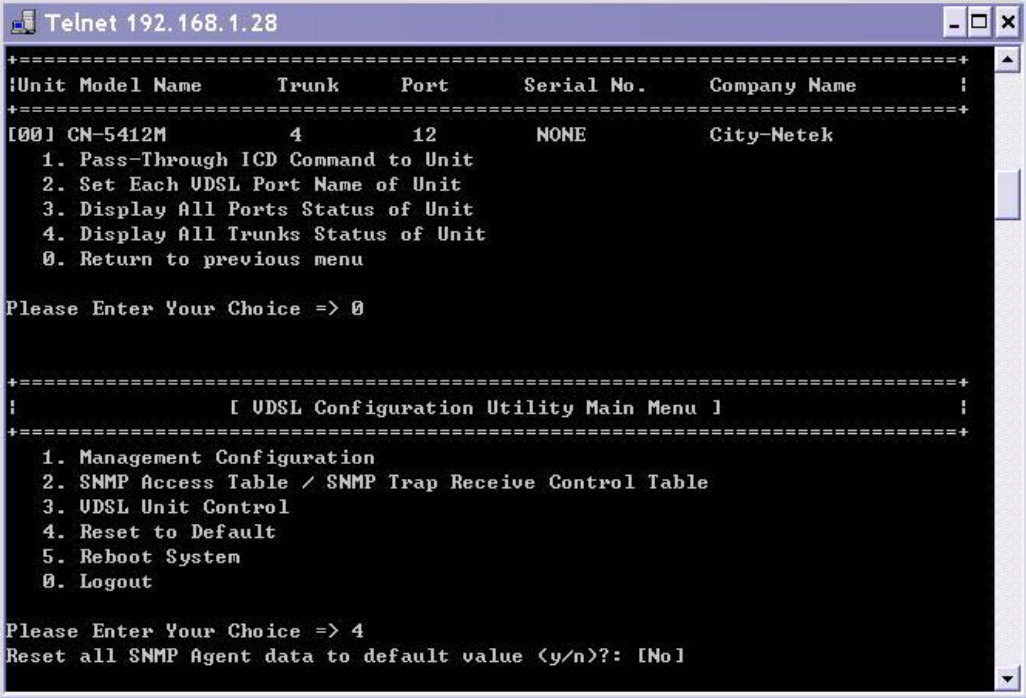

### *Рисунок 40*

#### *9.1.5 Перезагрузка системы (Reboot system)*

Перезагрузка системы заново инициализирует программное обеспечение коммутатора и не затрагивает никакие сделанные изменения в настройках и параметрах (см. рис. 41). Рекомендуется перезагрузка коммутатора после изменения его основных параметров, например таких, как IP адрес или маска подсети.

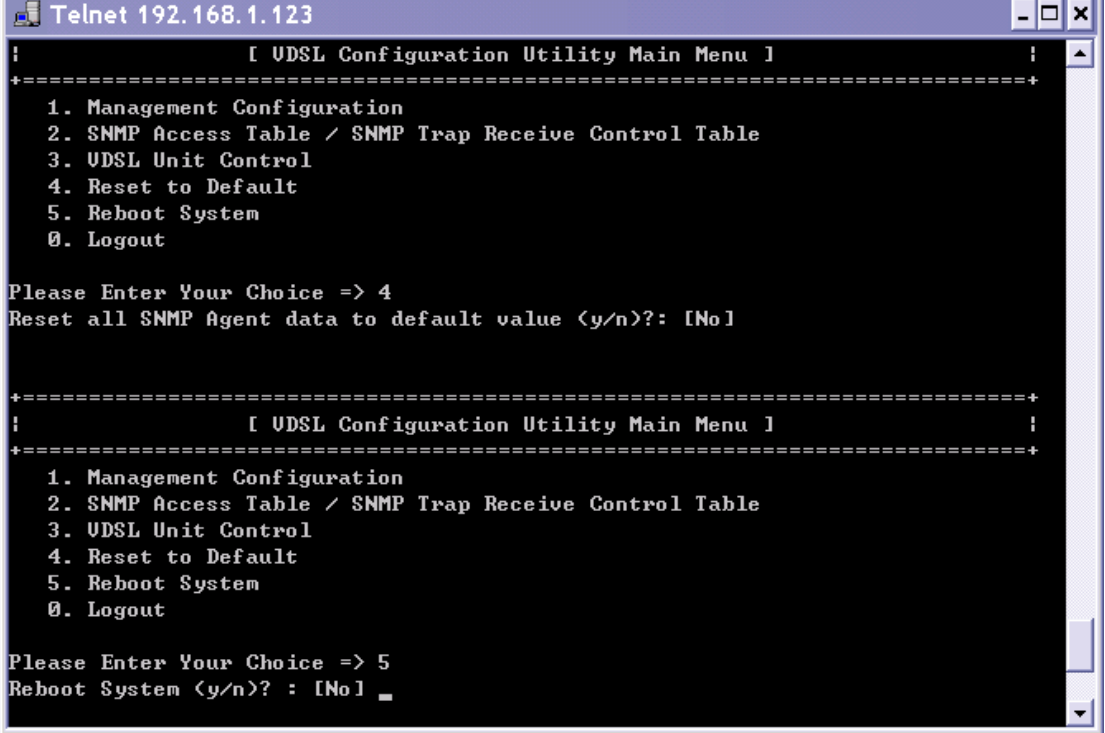

*Рисунок 41* 

### *9.1.6 Завершение сессии (Logout)*

Выбор пункта «Logout» завершает текущую сессию управления и гарантирует, что для возврата к меню потребуется заново ввести пароль.

Примечание: убедитесь, что сохранили все сделанные изменения до завершения сессии.

Следующий раздел описывает управление коммутатором посредством текстовых ICDкоманд.

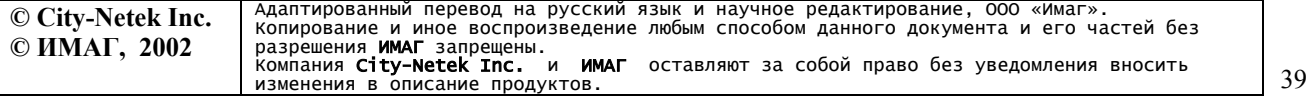

# **10. Командный интерфейс ICD для локального и telnet управления**

*Примечание: пожалуйста, прочтите данный раздел до начала управления коммутатором через ICD-интерфейс.* 

Данный раздел описывает доступ к ICD-интерфейсу коммутатора, а также состав и назначение команд текстового интерфейса.

В главном меню выберите пункт  $3$  «VDSL unit control»

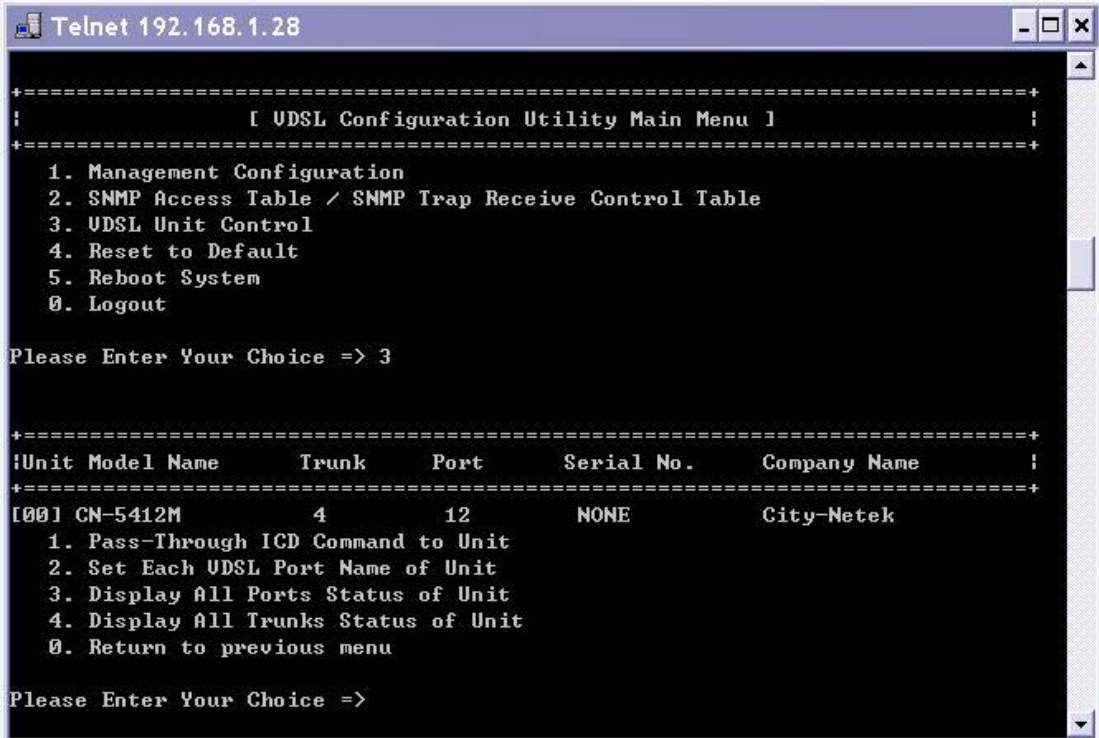

*Рисунок 42* 

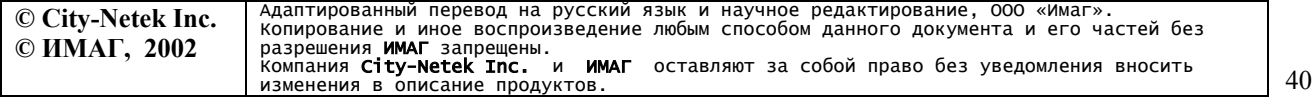

Затем выберите пункт 1 «Pass-Through ICD Command to Unit» и укажите номер управляемого устройства (на рис. 43 выбрано устройство 00).

|                                                                                                    |       |      | I UDSL Configuration Utility Main Menu 1 |                     |  |
|----------------------------------------------------------------------------------------------------|-------|------|------------------------------------------|---------------------|--|
| 1. Management Configuration<br>2. SMMP Access Table / SMMP Trap Receive Control Table<br>3. UDSL Unit Control<br>4. Reset to Default<br>5. Reboot System<br>0. Logout<br>Please Enter Your Choice $\Rightarrow$ 3 |       |      |                                          |                     |  |
| Illnit Model Name                                                                                                    | Trunk | Port | Serial No.                               | <b>Company Name</b> |  |
| <b>I[00] CN-5412M</b><br>1. Pass-Through ICD Command to Unit<br>2. Set Each UDSL Port Name of Unit<br>3. Display All Ports Status of Unit<br>4. Display All Trunks Status of Unit<br>0. Return to previous menu   | 4     | 12   | <b>NONE</b>                              | City-Netek          |  |
| Please Enter Your Choice => 1                                                                                                    |       |      |                                          |                     |  |
| Enter Unit Number : 0                                                                                                    |       |      |                                          |                     |  |

*Рисунок 43* 

Строка «U00-ICD>» показывает готовность устройства принимать ICD-команды.

*Примечание: полный список ICD-команд приведен в Приложении.* 

Ниже приведено несколько примеров использования ICD-команд.

Команда «Р» предназначена для отображения статуса всех VDSL портов, включая скорость передачи данных и режим скорости для каждого порта. AUT - автоматический режим определения скорости, PRE - скорость предустановлена, MAN - режим ручной установки скорости. Скорость указана в виде дроби числитель которой показывает установленное значение скорости, а знаменатель - действительное значение.

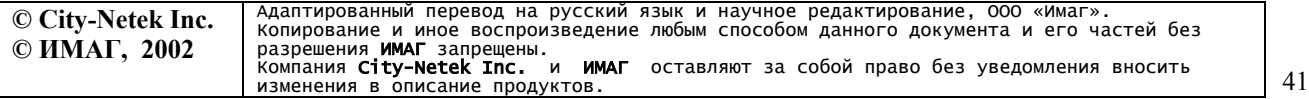

ООО «Имаг» 111250, Москва, а/я 39, e-mail: info@emag.ru

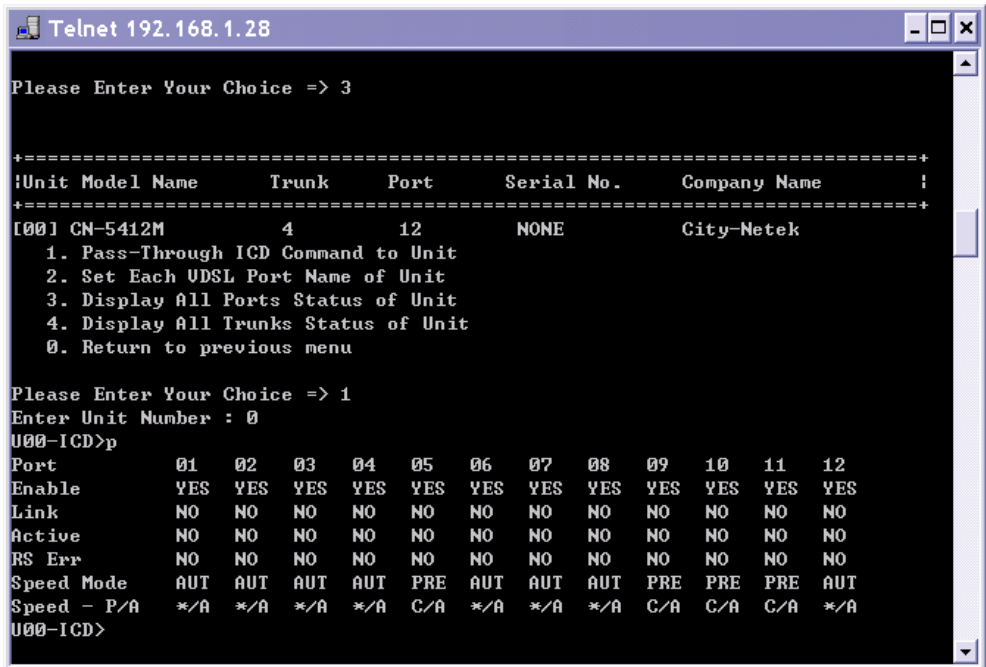

 $\sim$   $\sim$ 

*Рисунок 44* 

Команда «PC» служит для отображения счетчика отправленных (Transmit), принятых (Receive) и ошибочных (Collision) пакетов.

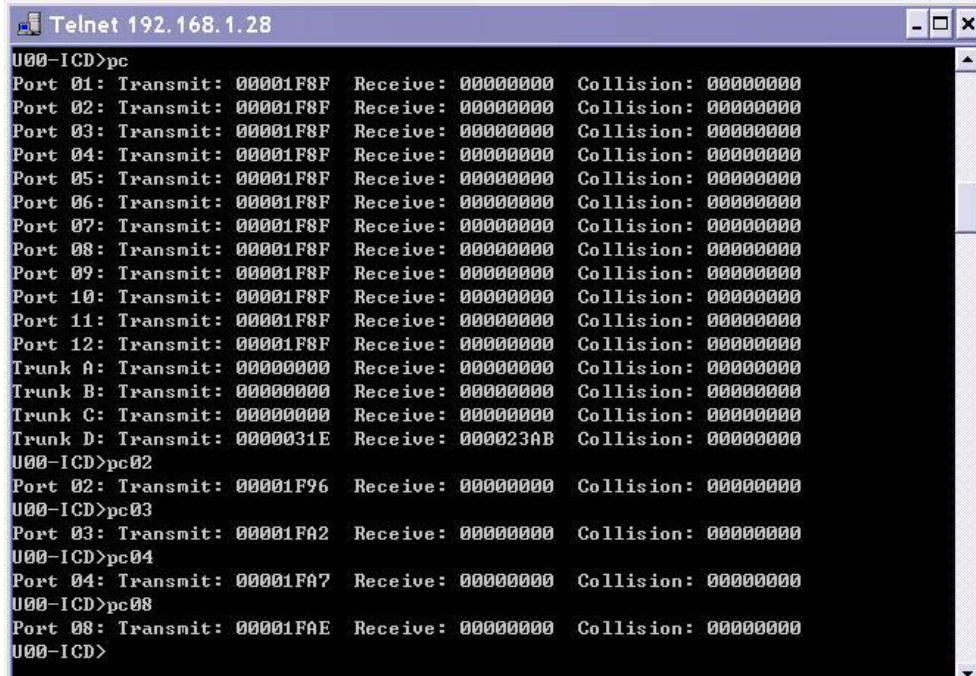

### *Рисунок 45*

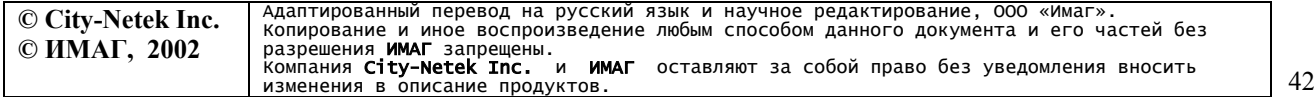

Команда «V» выводит в окно терминала статус VLAN.

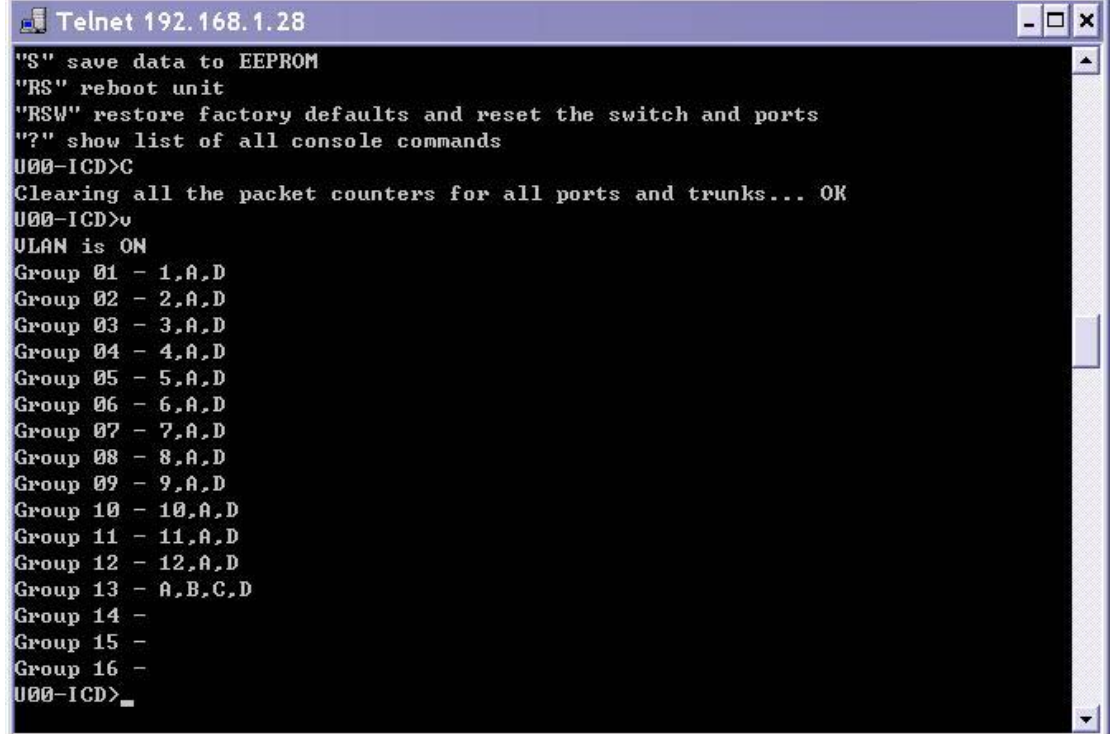

### *Рисунок 46*

Команда «LT <port>-<speed>» устанавливает скорость, команда «U» предназначена для отображения информации об устройстве, а команда «RSW» - для сброса всех настроек коммутатора к значениям, предустановленным производителем.

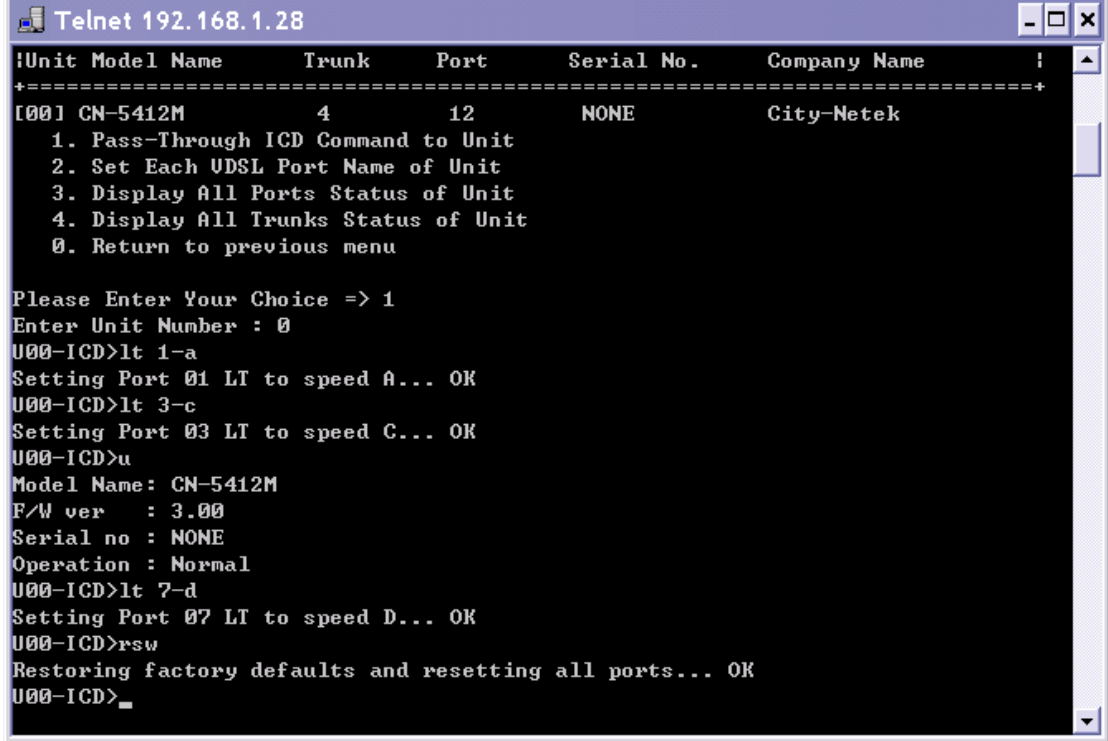

*Рисунок 47* 

| © City-Netek Inc. | Адаптированный перевод на русский язык и научное редактирование. ООО «Имаг».<br>Копирование и иное воспроизведение любым способом данного документа и его частей без |    |
|-------------------|----------------------------------------------------------------------------------------------------|----|
| © ИМАГ, 2002      | разрешения <b>ИМАГ</b> запрешены.                                                                                                    |    |
|                   | компания City-Netek Inc. и ИМАГ оставляют за собой право без уведомления вносить                                                                                     | 43 |
|                   | изменения в описание продуктов.                                                                                                    |    |

# **11. Список команд интерфейса ICD**

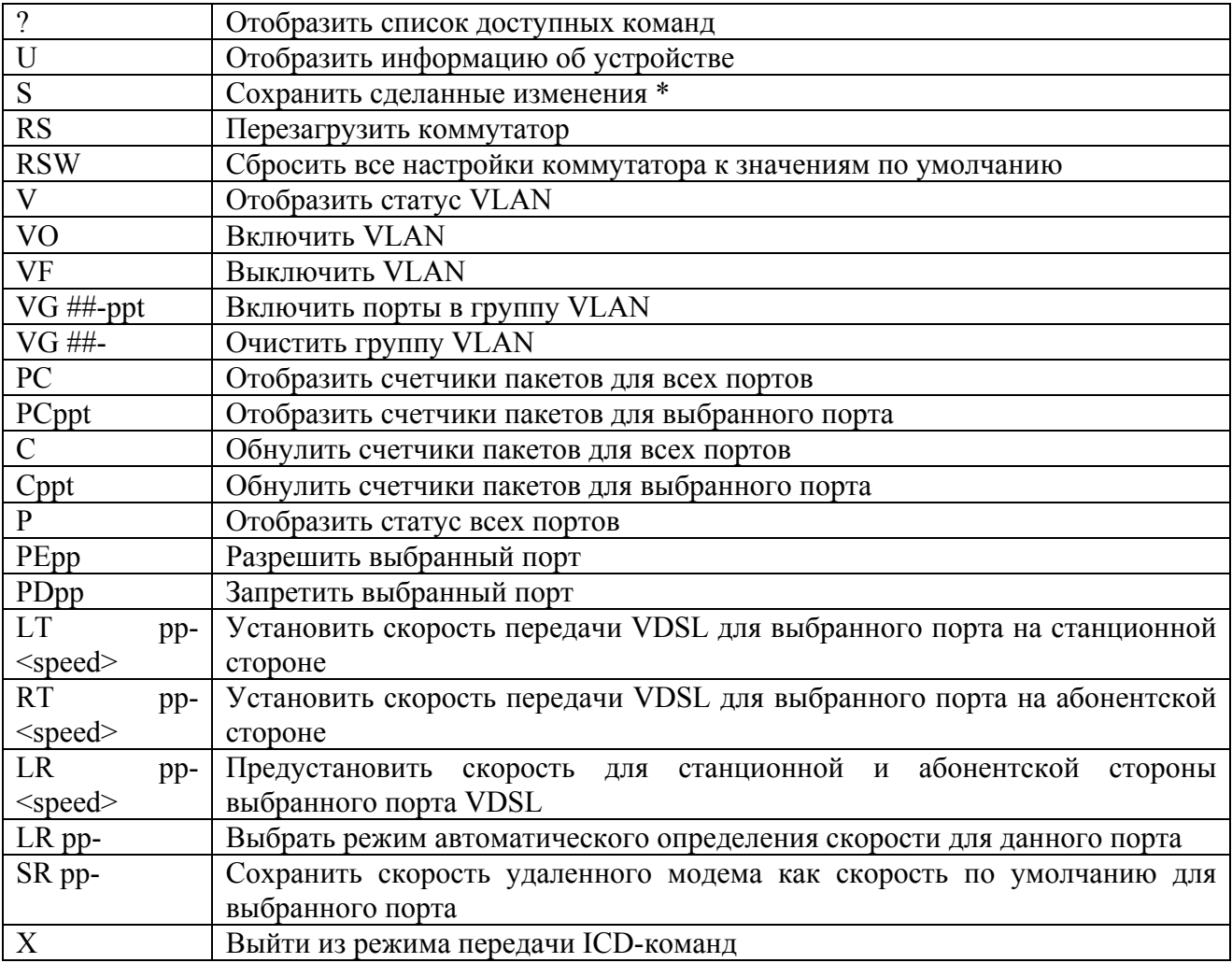

 $\#$  – номер группы VLAN

 $t - 6y$ ква, обозначающая Ethernet-порт (от А до D)

 $pp$  – номер VDSL порта (от 1 до 12)

Для установки скорости передачи данных по VDSL используются следующие буквенные обозначения:

- А нисходящий поток 4 Мбит/с, восходящий поток 1 Мбит/с
- В нисходящий поток 5 Мбит/с, восходящий поток 5 Мбит/с
- С нисходящий поток 11 Мбит/с, восходящий поток 11 Мбит/с
- D нисходящий поток 17 Мбит/с, восходящий поток 15 Мбит/с

\* команда RSW восстанавливает следующие параметры:

- 1. VLAN включены (VLAN ON)
- 2. Все порты VDSL разрешены (Enabled)
- 3. Режим скорости автоматический

\*\* команда S сохраняет разрешения (enable/disable) и установки скорости для VDSL портов

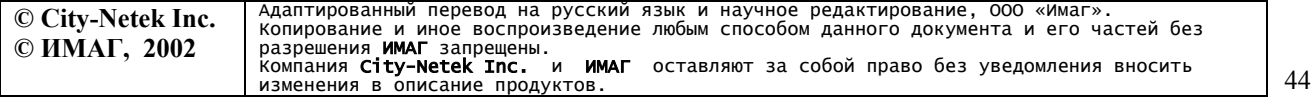

Для того, чтобы VDSL-соединение было установлено, порт коммутатора и удаленный модем должны быть настроены на одинаковую скорость передачи. Если расстояние между коммутатором и удаленным модем достаточно велико, то соединение на высоких скоростях может быть не установлено. Поэтому предустановленное значение скорости на VDSL портах коммутатора и модемах соответствует самому низкому из возможных значений: нисходящий поток 4 Мбит/с, восходящий поток 1 Мбит/с. После того, как соединение между коммутатором и модемом установлено, устройства пошагово повышают скорость передачи, чтобы добиться максимально высокого значения для данной среды передачи. Выполнение описанного алгоритма автоматической установки скорости занимает около 47 секунд.

В некоторых случаях удается установить соединение на достаточно большой скорости, однако качество передачи может быть неудовлетворительным из-за состояния линии или наличия электромагнитных помех. В подобной ситуации администратор может установить максимально разрешенную скорость передачи, чтобы повысить стабильность работы канала передачи. Так например, используя команду LR 5-B, в режиме ICD, можно установить максимальную скорость B (5 Мбит/с в обоих направлениях) для порта 5. Эта процедура называется предустановкой скорости для порта. Для нашего примера, соединение на порту 5 будет установлено с минимальной скоростью А и затем автоматически повышена до уровня B, если условия среды передачи это позволяют.

Вы также можете вручную установить точное значение скорости передачи на порту VDSL, например в целях тестирования. Для того, чтобы установить конкретное значение скорости необходимо установить скорость на удаленном модеме (соединение прервется), затем выставить скорость на соответствующем порту коммутатора (соединение установится на выбранной скорости, если это допустимо для данного расстояния). Например, необходимо протестировать качество передачи на скорости B для порта 10. В этом случае, в ICD-режиме введите команду RT 10-B (на удаленном модеме будет установлена скорость 5 Мбит/с в обоих направлениях), затем введите команду LT 10-B (такая же скорость будет установлена на коммутаторе). После этого, соединение VDSL будет переустановлено с выбранной скоростью. Если расстояние не позволяет осуществлять соединения с выбранной скоростью, перезагрузите коммутатор и соединение будет установлено в автоматическом режиме в течение 47 секунд.

# **12. Установка и использование VLAN**

Функция VLAN (Virtual LAN - виртуальные локальные сети) позволяет контролировать доступ пользователей каждого порта к сетевым ресурсам других портов коммутатора. Использование VLAN полезно в тех случаях, когда Вы не хотите, чтобы пользователи «видели» друг друга, например если CN-5412M применяется для построения сети доступа в бизнес-центрах или гостиницах. Иногда также возникает необходимость сделать так, чтобы часть пользователей могли передавать данные друг другу (использовать общие файлы, принтеры, участвовать в сетевых играх и т.д.), а часть пользователей - нет.

Включение VLAN позволяет изолировать пользователей друг от друга при необходимости, разрешая или запрещая локальный трафик между группами портов. При выключенной VLAN коммутатор функционирует как обычный Ethernet-коммутатор, пропуская широковещательный трафик на все порты.

Для включения и выключения VLAN используется командный ICD-интерфейс. Команда  $\langle v \rangle$  активирует эту функцию,  $\langle v \rangle$ F» – деактивирует.

Создание групп VLAN позволяет пользователю определить те порты, которые могут «видеть» друг друга. CN-5412M поддерживает до 16 групп VLAN. Управление группами возможно только через ICD-интерфейс.

Формат команды управления группами VLAN следующий:

VG  $[Group]\text{-}[port1,\ldots,portN]$ 

где:

[Group] номер группы, от 1 до 16

[port1,...,portN] перечень портов, которые должны быть включены в один VLAN, разделенный запятыми. Для обозначения портов VDSL используются цифры  $1 - 12$ , для Ethernet портов используются буквы  $A - D$ .

Один и тот же порт может входить в несколько групп одновременно. Каждый вызов команды VG переопределяет список портов данной группы.

#### **Примеры**.

Для группирования портов 1, 2 и Ethernet-порта А необходимо ввести следующую команду: VG 1-1,2,A

Для добавления портов 4, 8 и порта D к группе, описанной в предыдущем примере необходимо ввести команду: VG 1-1,2,4,8,A,D

Для удаления портов 2, 8 и порта A из группы, описанной в предыдущем примере: VG 1-1,4,D

Удалить группу 1 VG 1-

Вы можете проверить принадлежность портов к группам командой «V».

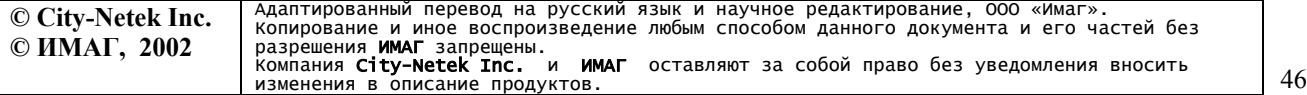

# **13. Приложение**

### *13.1 Начальные установки (factory default)*

¢

VLAN включены

Скорость VDSL – 4 Мбит/с downstream (к абоненту), 1 Мбит/с upstream (от абонента) IP Address  $- 192.168.1.1$ 

*13.2 Алгоритм авторизации для доступа к функциям управления коммутатора* Проверка прав доступа при соединении по HTTP

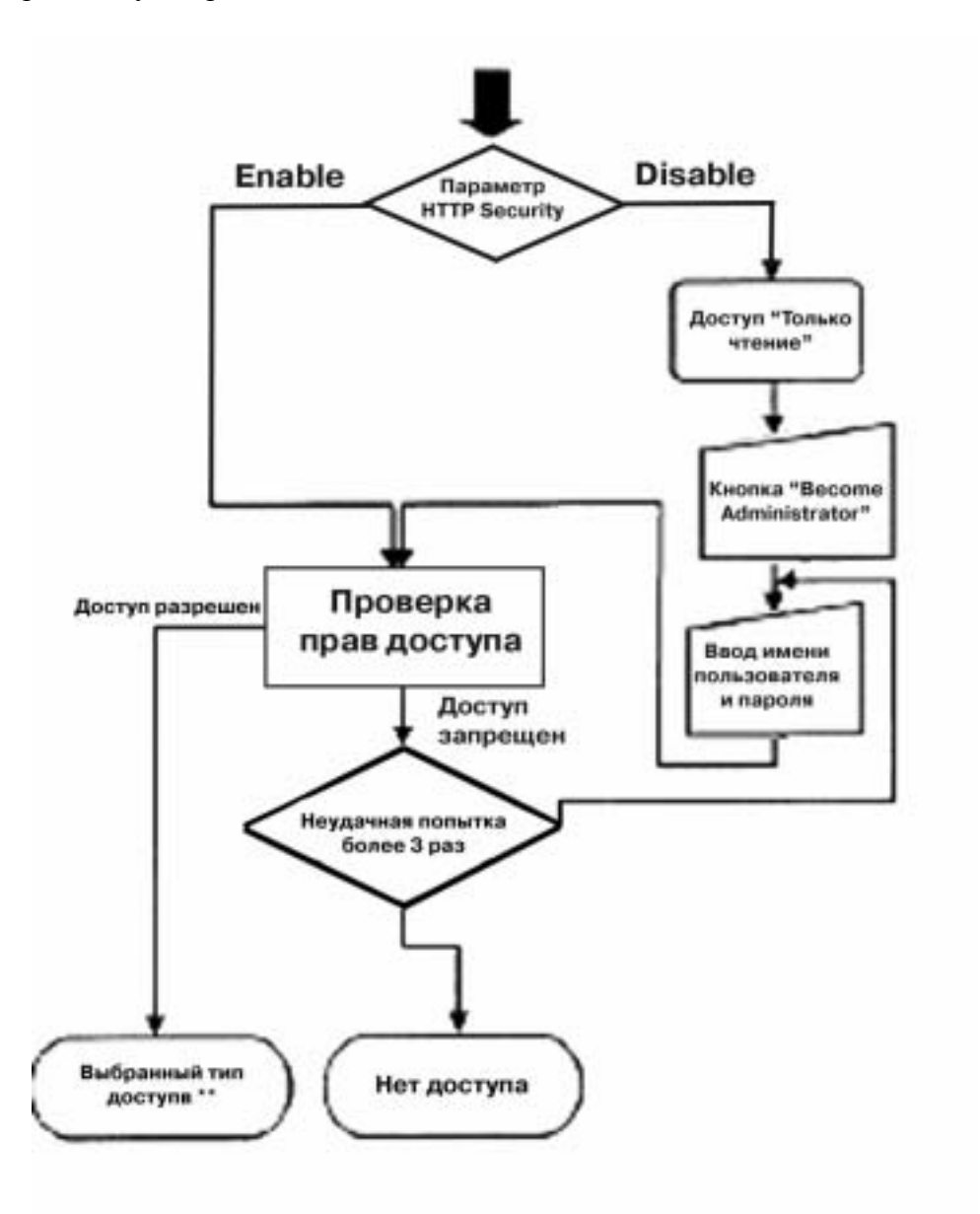

\* Параметр HTTP Security устанавливается через telnet или консоль (см п. 8.1.1.2. настоящего Руководства)

\*\* Тип доступа определяется процедурой проверки, диаграмма которой приведена ниже.

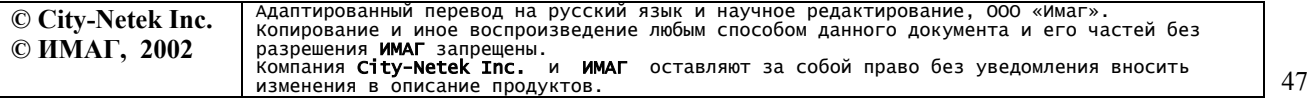

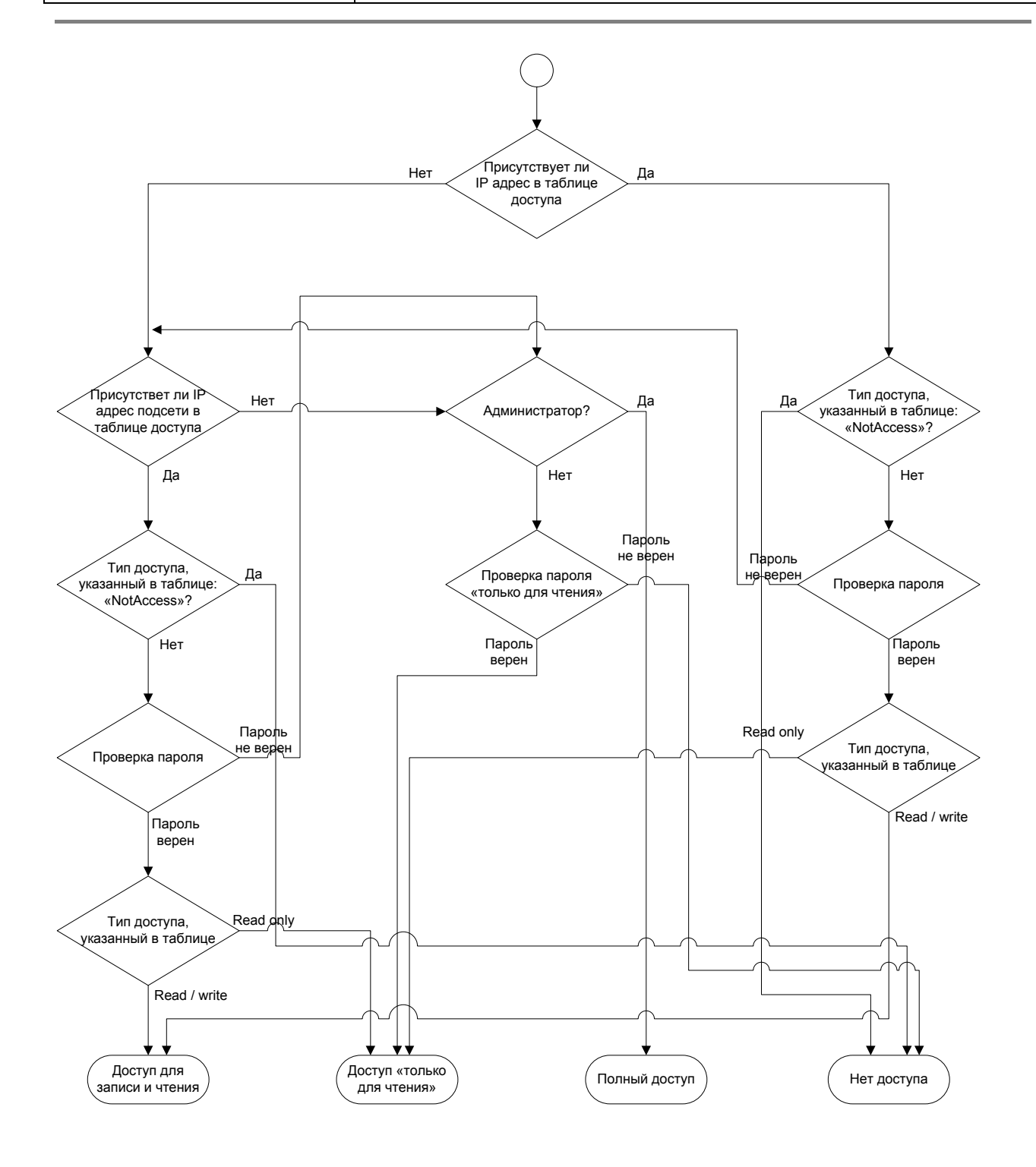

Таблица доступа описана в п. 8.1.2.3. настоящего Руководства.

へへへ

**© City-Netek Inc. © ИМАГ, 2002** Адаптированный перевод на русский язык и научное редактирование, ООО «Имаг».<br>Разрешения **ИМАГ** запрещены.<br>разрешения **ИМАГ** запрещены.<br>Компания **City-Netek Inc. и ИМАГ** оставляют за собой право без уведомления вносить<br>изм

### **КОНТАКТНАЯ ИНФОРМАЦИЯ**

### **City-Net Technology Inc.**

135E. Chestnut Ave., Suite 9B, Monrovia, CA 91016 U.S.A<br>TEL: 1-626-599-8556 Fax: 1-626-5 Fax: 1-626-599-8557 Http://www.citynetek.com E-Mail: support@citynetek.com

### СвязьКомплект<sup>тм</sup>

111250, Москва, а/я 39 Тел: (095) 362-7787 Факс: (095) 362-7699 Http://www.skomplekt.com E-Mail: info@skomplekt.com

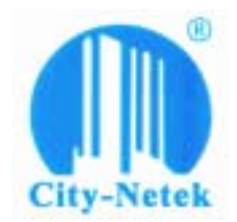

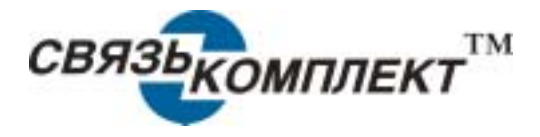